# **Dell P2421 Monitor**

## Benutzerhandbuch

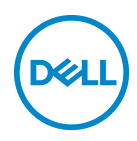

**Modell: P2421 Behördliche Modellnummer: P2421b**

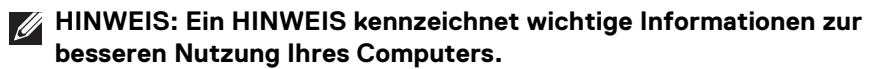

- **VORSICHT: Eine VORSICHTSMASSREGEL führt zu potentiellen Schäden an der Hardware oder dem Verlust von Daten, wenn die Anweisungen nicht befolgt werden.**
- **ACHTUNG: Eine ACHTUNG beschreibt die Möglichkeit von Eigentumsschäden, Verletzungen oder Tod.**

**Copyright © 2020 Dell Inc. oder deren Tochtergesellschaften. Alle Rechte vorbehalten.** Dell, EMC und andere Warenzeichen sind Warenzeichen der Dell Inc. oder ihrer Tochtergesellschaften. Andere Marken können Marken der jeweiligen Eigentümer sein.

2020 - 05

# **Inhalt**

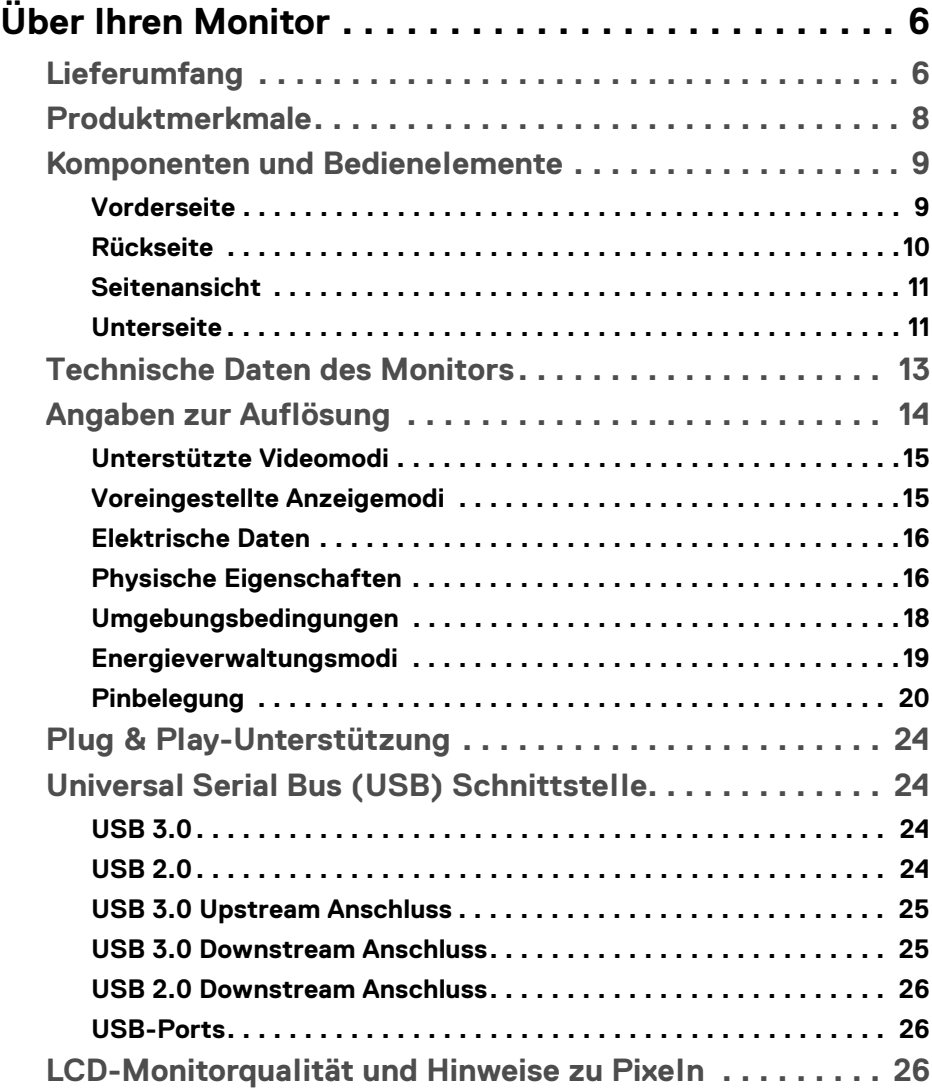

 $(\nabla)$ 

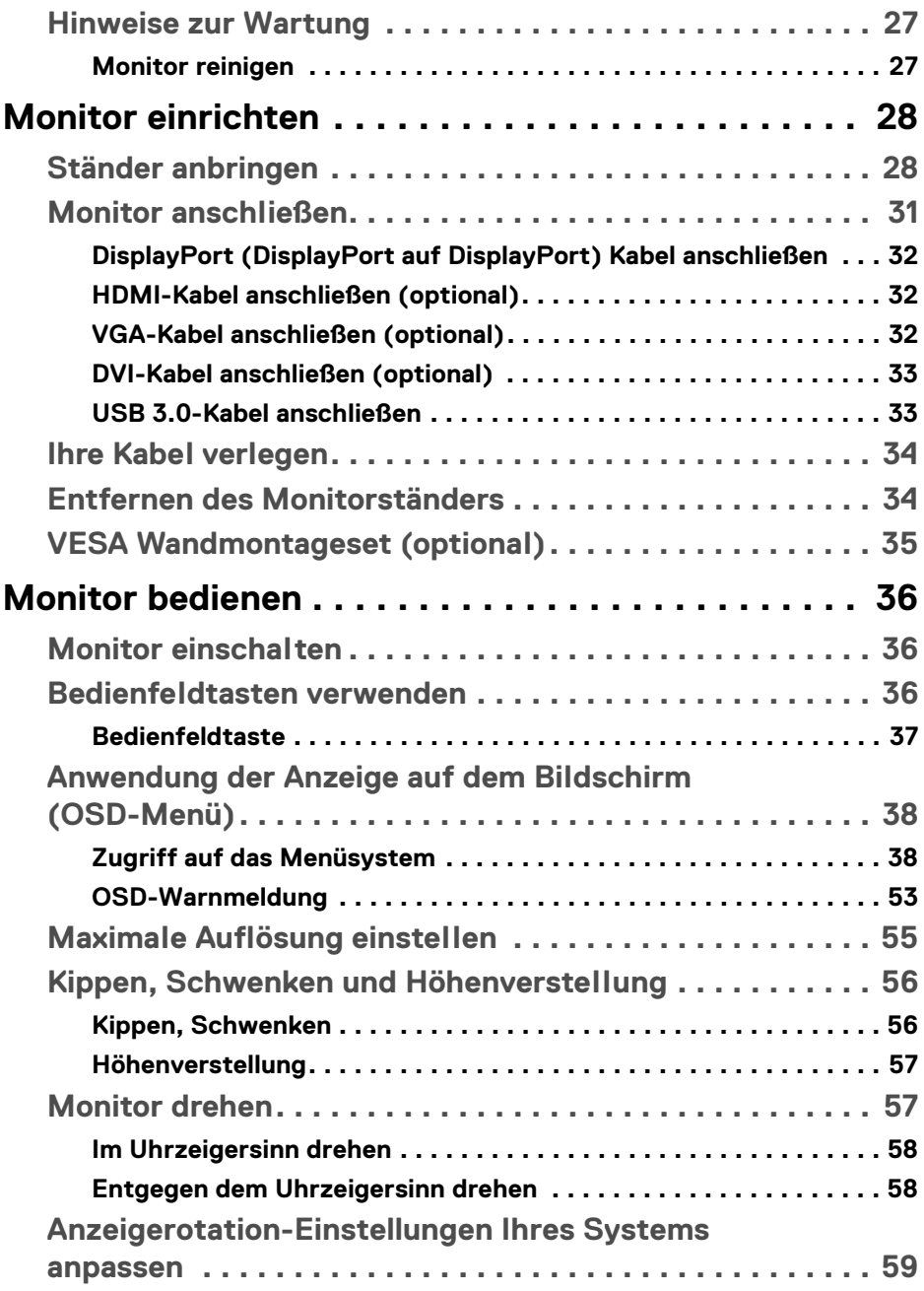

 $(DELL)$ 

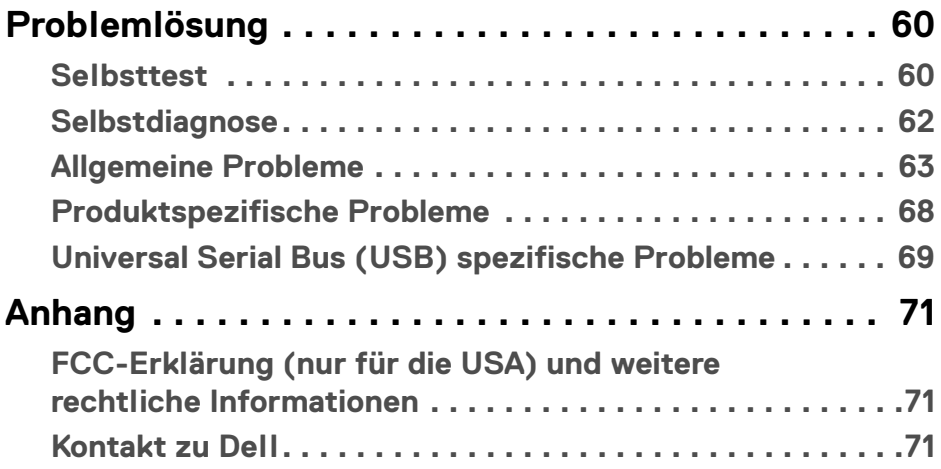

 $\left(\begin{smallmatrix} 0 & 0 \\ 0 & 0 \\ 0 & 0 \end{smallmatrix}\right)$ 

# <span id="page-5-0"></span>**Über Ihren Monitor**

## <span id="page-5-1"></span>**Lieferumfang**

Der Monitor wird mit den in der unteren Tabelle gezeigten Artikeln geliefert. Falls ein Artikel fehlt, wenden Sie sich an den technischen Support von Dell. Weitere Informationen finden Sie unter [Kontakt zu Dell](#page-70-3).

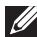

**HINWEIS: Einige Artikel könnten optional sein und nicht mit dem Monitor geliefert werden. Einige Funktionen könnten in einigen Ländern nicht verfügbar sein.**

**HINWEIS: Wenn Sie einen Ständer anbringen, den Sie von einer anderen Quelle gekauft haben, folgen Sie den Anweisungen, die mit dem Ständer geliefert wurden.** 

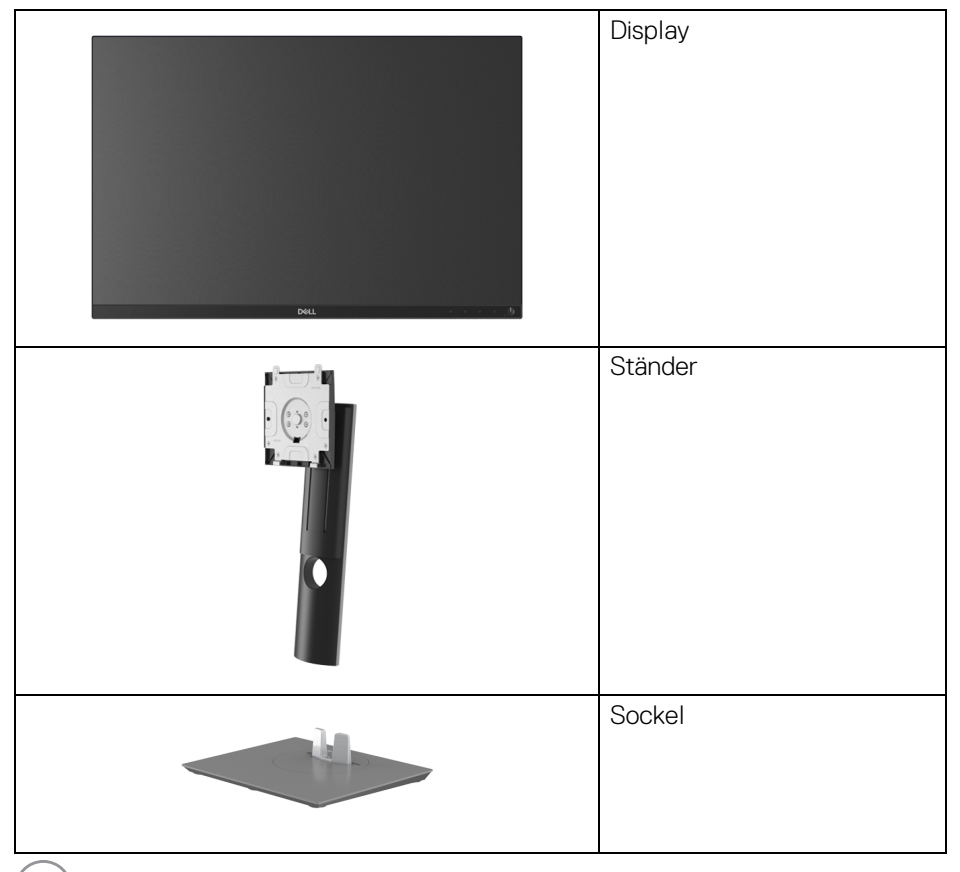

DELL

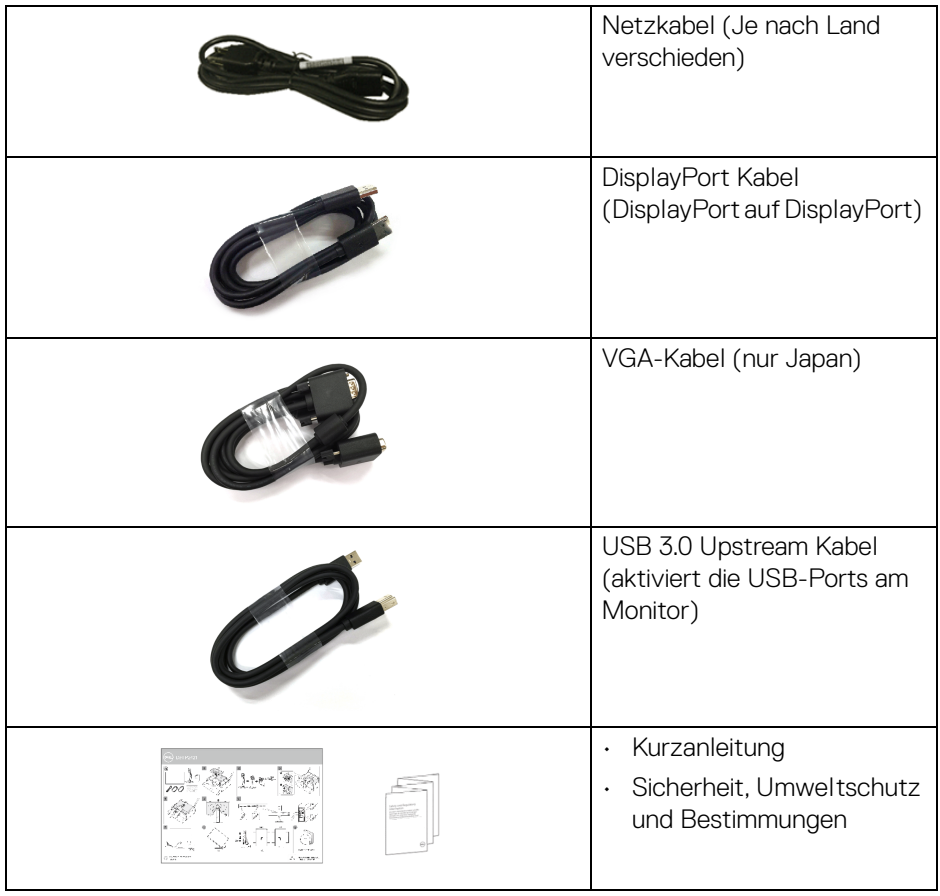

## <span id="page-7-0"></span>**Produktmerkmale**

Der **Dell P2421** Monitor arbeitet mit Active Matrix-, Dünnschichttransistor- (TFT) und Flüssigkristall-Technologien (LCD) und einer LED-Beleuchtung. Die Monitorfunktionen umfassen:

- 61,13 cm (24,1 Zoll) sichtbarer Bereich (diagonal gemessen). 1920 x 1200 (16:10) Bildpunkte Auflösung, zusätzlich Vollbildanzeige in niedrigeren Auflösungen.
- Weitwinkelanzeige für die Anzeige aus einer sitzenden oder stehenden **Position**
- Farbbereich von 99% sRGB.
- Digitale Konnektivität mit DVI, DisplayPort und HDMI.
- Einstellmöglichkeiten für Kippen, Schwenken, Höhe und Drehen.
- Abnehmbarer Ständer und Video Electronics Standards Association (VESA™) 100 mm Befestigungslöcher für flexible Montagelösungen.
- Ausgestattet mit 1 USB Upstream-Port und 4 USB Downstream-Ports.
- Plug-and-Play Fähigkeit, wenn von Ihrem System unterstützt.
- Steuerung per Bildschirmanzeige (OSD) für einfache Einstellung und Bildschirmoptimierung.
- Netz- und OSD-Tastensperre.
- Schlitz für Sicherheitsschloss.
- Ständerschloss.
- 0,3 W Standbystrom im Energiesparmodus.
- Optimieren Sie Ihren Augenkomfort mit einem flimmerfreien Bildschirm.
- **ACHTUNG: Die möglichen Langzeiteffekte von blauem Licht des Monitors könnten die Augen schädigen, z.B. Übermüdung der Augen, digitale Überanstrengung der Augen usw. Die ComfortView Funktion verringert den Anteil des blauen Lichts des Monitors, um den Augenkomfort zu optimieren.**

## <span id="page-8-0"></span>**Komponenten und Bedienelemente**

#### <span id="page-8-1"></span>**Vorderseite**

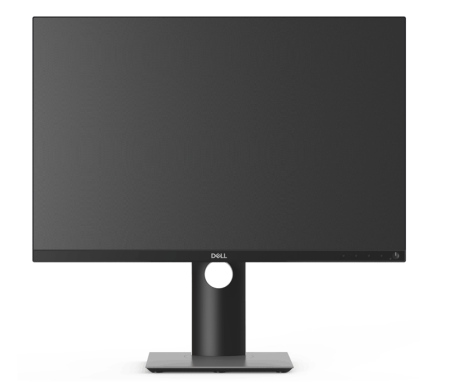

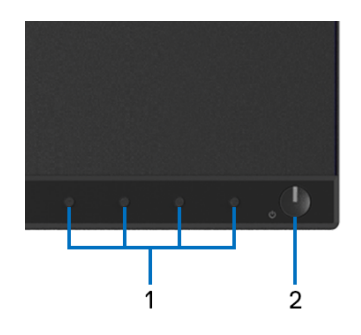

#### **Bedienelemente an der Vorderseite**

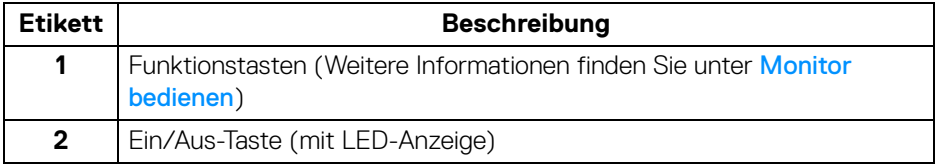

(dell

#### <span id="page-9-0"></span>**Rückseite**

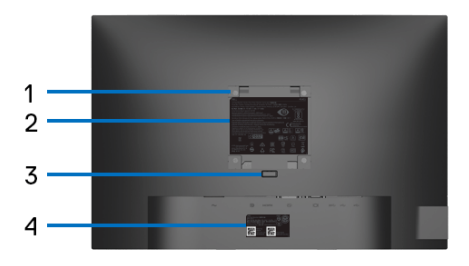

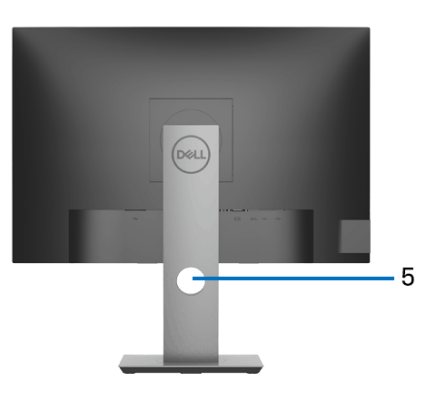

#### **Rückansicht mit Monitorständer**

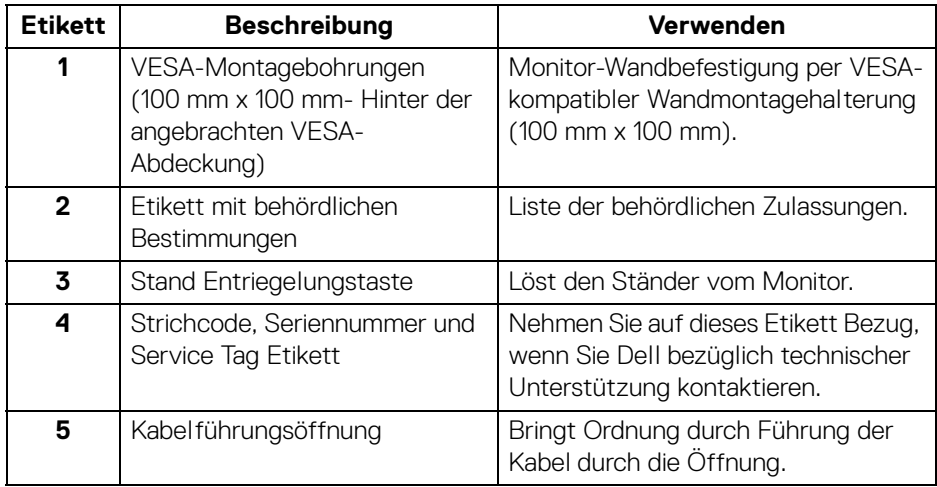

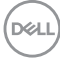

#### <span id="page-10-0"></span>**Seitenansicht**

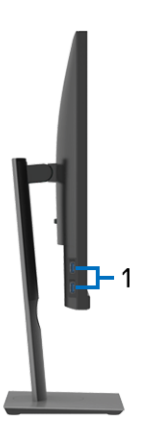

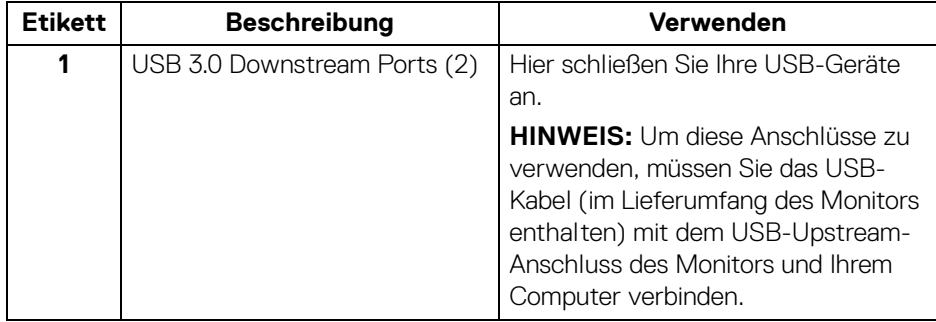

#### <span id="page-10-2"></span><span id="page-10-1"></span>**Unterseite**

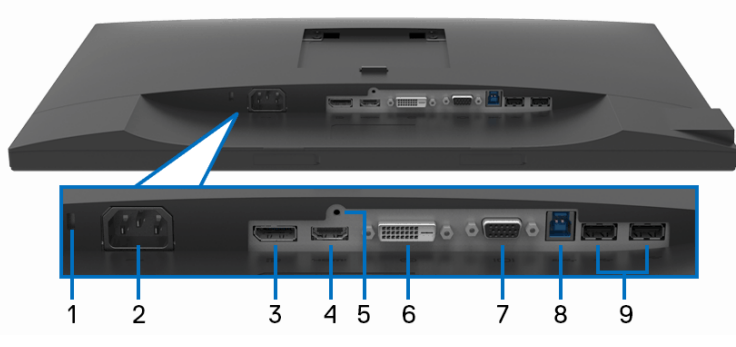

**Ansicht von unten ohne Monitor-Standfuß**

(dell

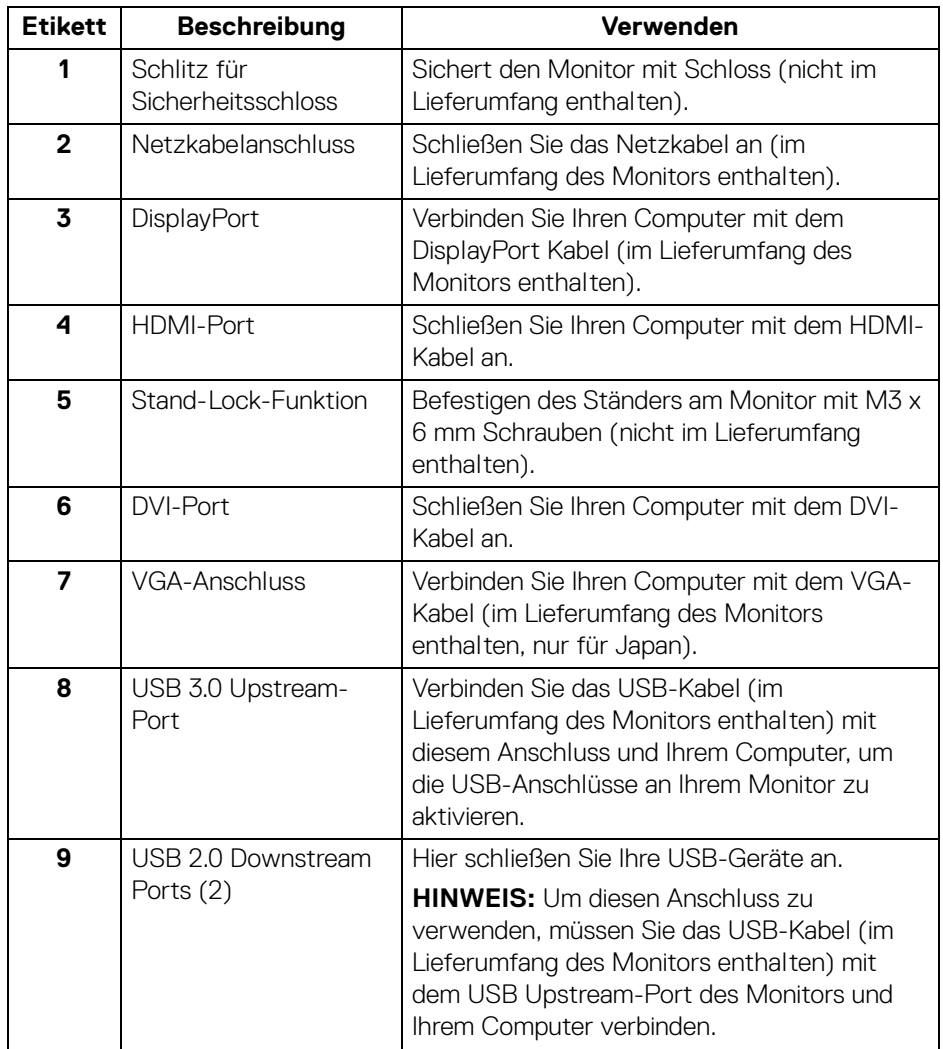

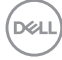

## <span id="page-12-1"></span><span id="page-12-0"></span>**Technische Daten des Monitors**

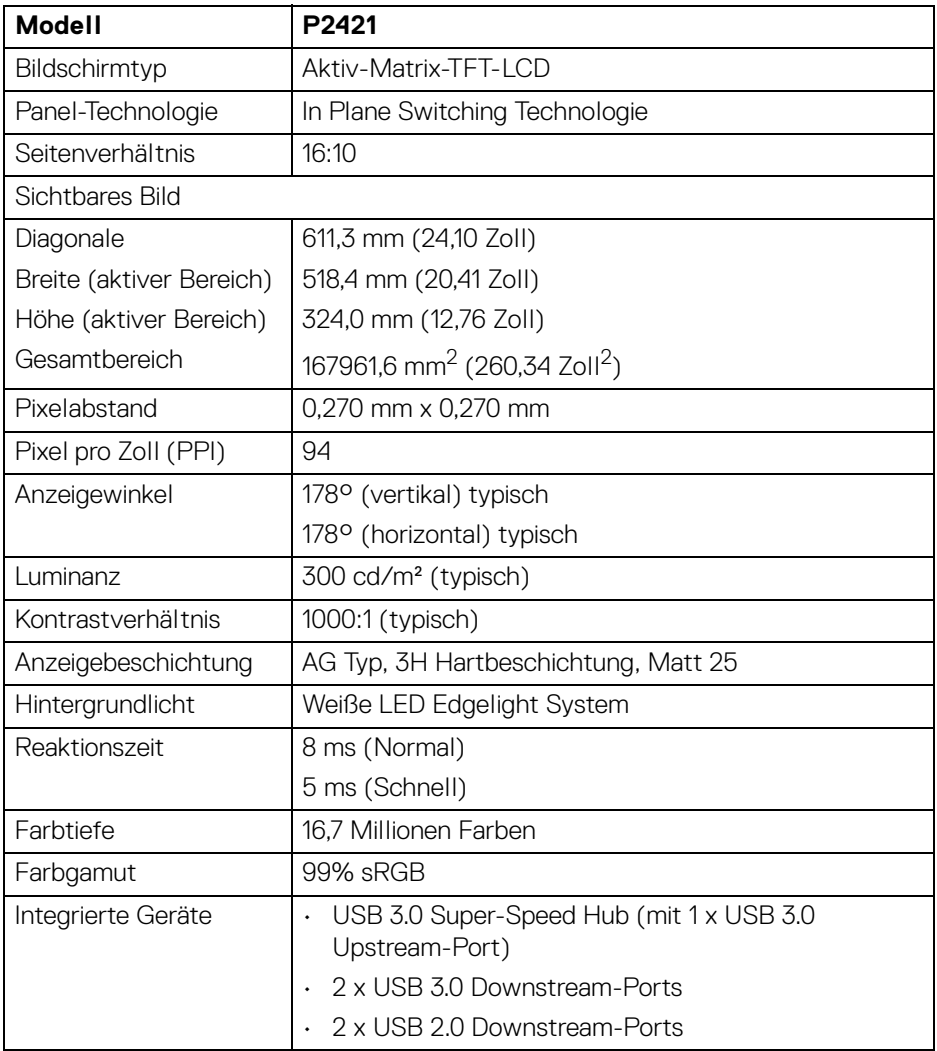

 $($ DELL

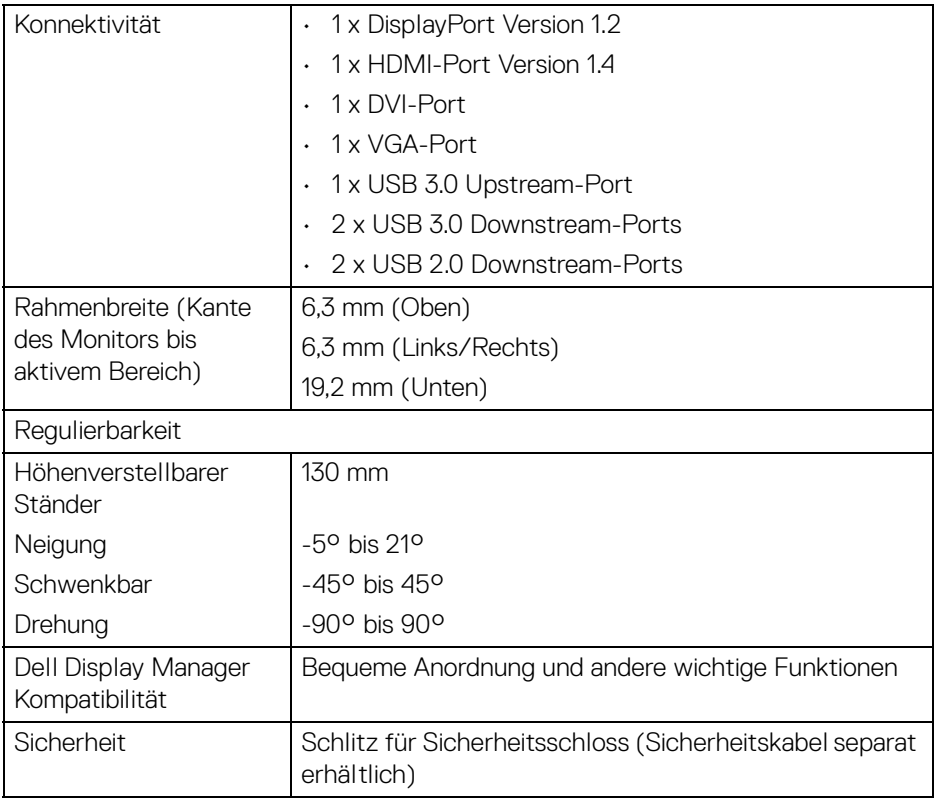

## <span id="page-13-0"></span>**Angaben zur Auflösung**

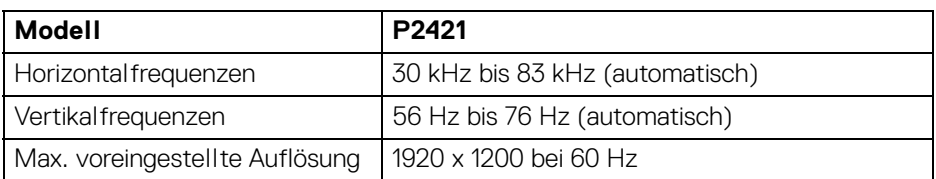

#### <span id="page-14-0"></span>**Unterstützte Videomodi**

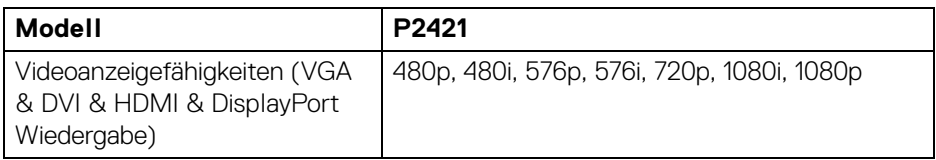

## <span id="page-14-1"></span>**Voreingestellte Anzeigemodi**

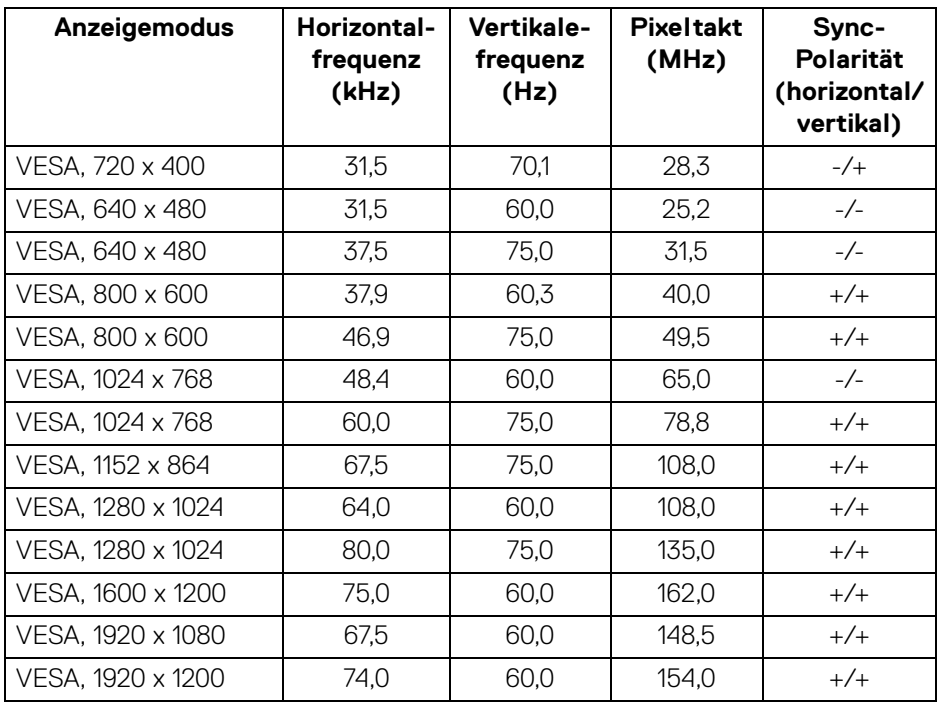

#### <span id="page-15-0"></span>**Elektrische Daten**

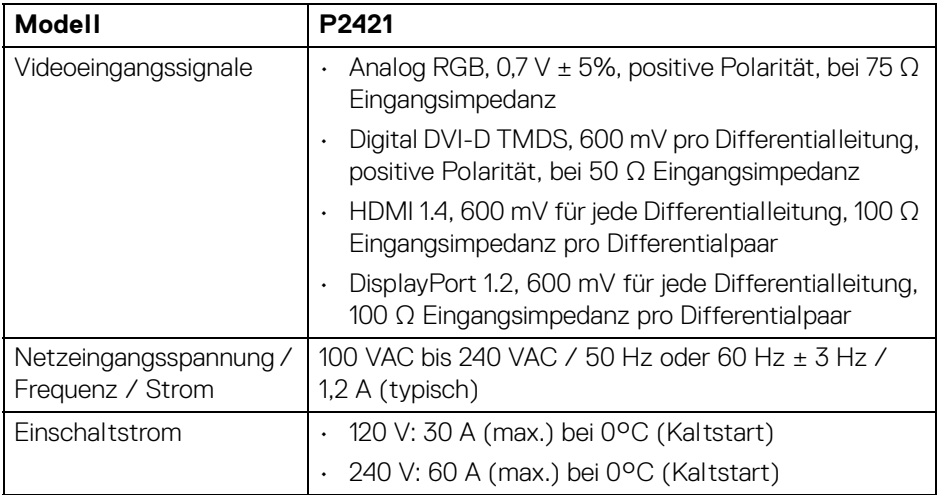

#### <span id="page-15-1"></span>**Physische Eigenschaften**

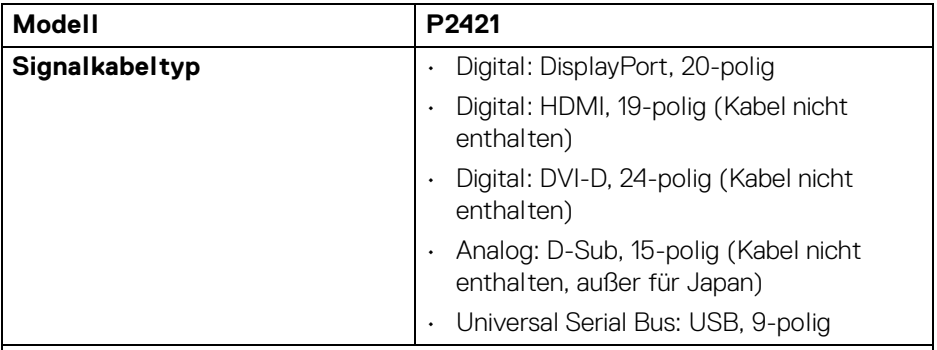

**HINWEIS:** Dell Monitore sind so konzipiert, dass sie optimal mit den Videokabeln zusammenarbeiten, die mit Ihrem Monitor mitgeliefert werden. Da Dell keine Kontrolle über die verschiedenen Kabelanbieter auf dem Markt hat, die Art des Materials, des Steckers und des Prozesses, der zur Herstellung dieser Kabel verwendet wird, garantiert Dell keine Videoleistung für Kabel, die nicht mit Ihrem Dell Monitor geliefert werden.

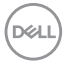

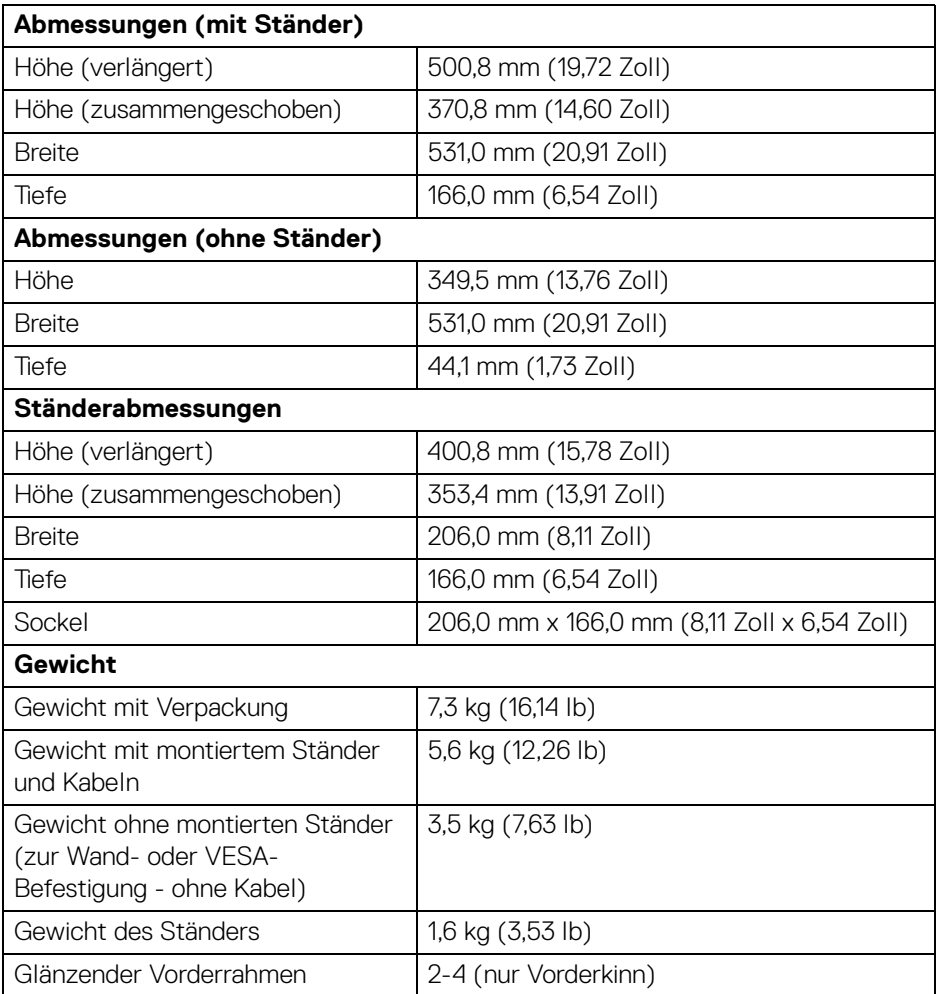

 $($ DELL

### <span id="page-17-0"></span>**Umgebungsbedingungen**

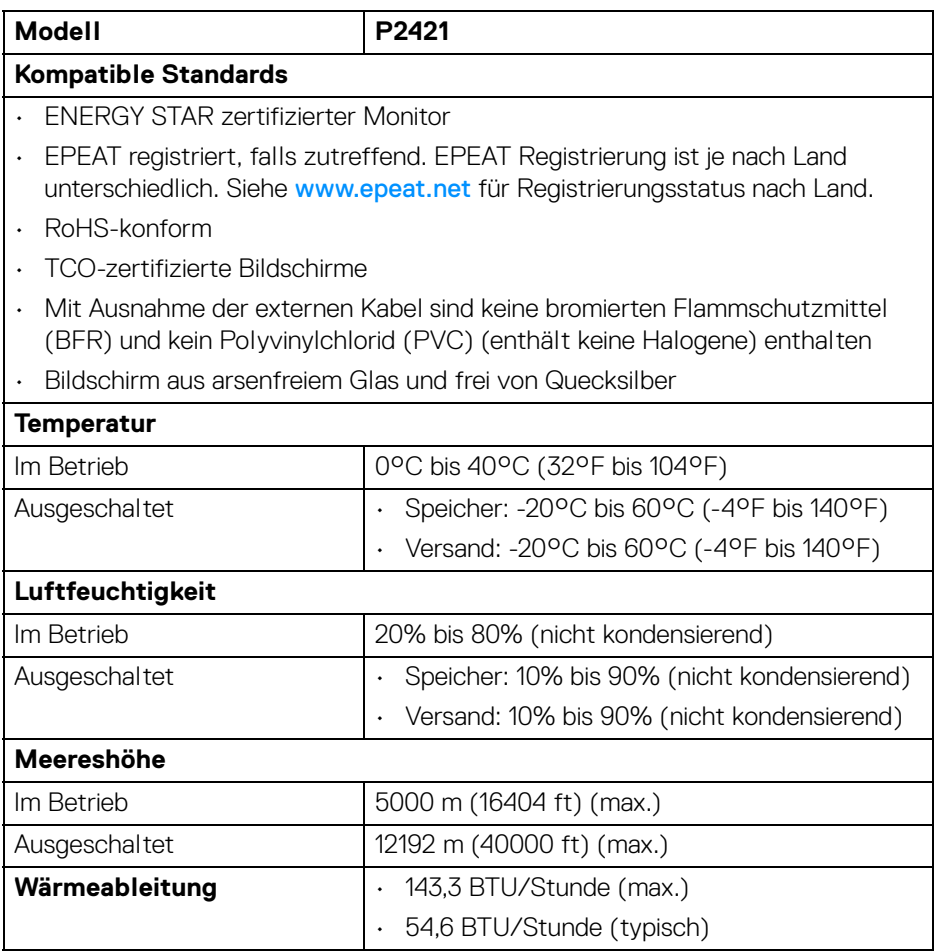

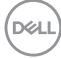

#### <span id="page-18-1"></span><span id="page-18-0"></span>**Energieverwaltungsmodi**

Sofern Sie eine VESA DPM™-kompatible Grafikkarte oder Software in Ihrem Computer installiert haben, kann der Monitor seinen Energieverbrauch automatisch verringern, wenn er nicht verwendet wird. Dies wird als **Energiesparmodus**\* bezeichnet. Der Monitor nimmt den Betrieb automatisch wieder auf, sobald der Computer Eingaben über Tastatur, Maus oder andere Eingabegeräte erkennt. Aus der folgenden Tabelle gehen Stromverbrauch und Signalisierung der automatischen Energiesparfunktion hervor.

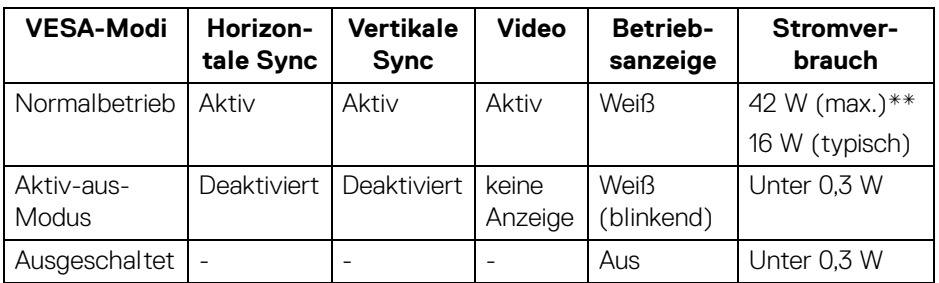

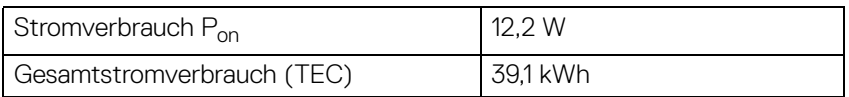

\*Die Leistungsaufnahme bei abgeschaltetem Gerät lässt sich nur auf Null reduzieren, wenn Sie den Monitor komplett vom Stromnetz trennen.

\*\*Maximale Leistungsaufnahme bei max. Leuchtdichte und USB aktiv.

Dieses Dokument dient lediglich Informationszwecken und gibt die Laborleistung wieder. Ihr Produkt kann je nach Software, Komponenten und Peripheriegeräten, die Sie bestellt haben, unterschiedlich funktionieren und wir verpflichten uns nicht, solche Informationen zu aktualisieren. Daher sollte der Kunde bei Entscheidungen bezüglich elektrischer Toleranzen oder anderweitig nicht auf diese Informationen vertrauen. Es werden weder ausdrücklich noch impliziert Zusicherungen bezüglich der Exaktheit oder Vollständigkeit gemacht.

**DEL** 

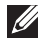

#### **HINWEIS: Dieser Monitor erfüllt die ENERGY STAR Richtlinien.**

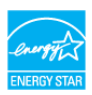

**Dieses Produkt erfüllt die ENERGY STAR Richtlinien in den werkseitigen Standardeinstellungen, die über die Funktion "Zurücksetzen" im OSD-Menü wiederhergestellt werden können. Das Ändern der werkseitigen Standardeinstellungen oder das Aktivieren anderer Funktionen kann die Leistungsaufnahme erhöhen, die den von ENERGY STAR vorgegebenen Grenzwert überschreiten kann.**

### **B** HINWEIS:

**Pon: Stromverbrauch im eingeschalteten Modus wie in Energy Star 8.0 Version definiert.**

**TEC: Gesamtstromverbrauch in kWh wie in Energy Star 8.0 Version definiert.**

#### <span id="page-19-0"></span>**Pinbelegung**

#### **DisplayPort-Anschluss**

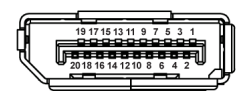

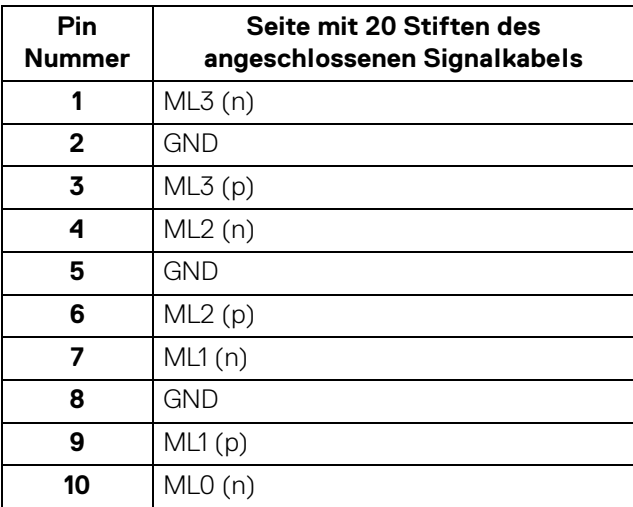

DØL

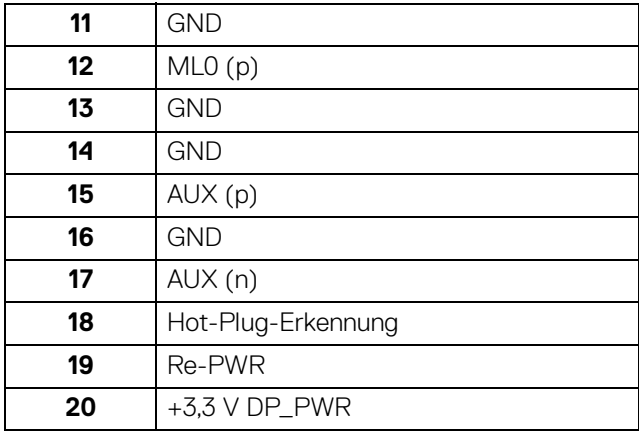

#### **HDMI-Anschluss**

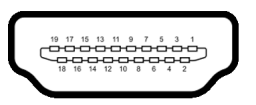

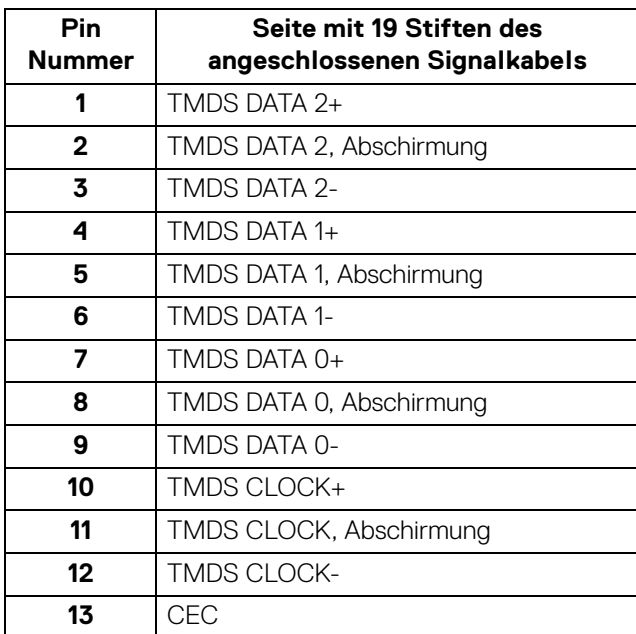

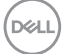

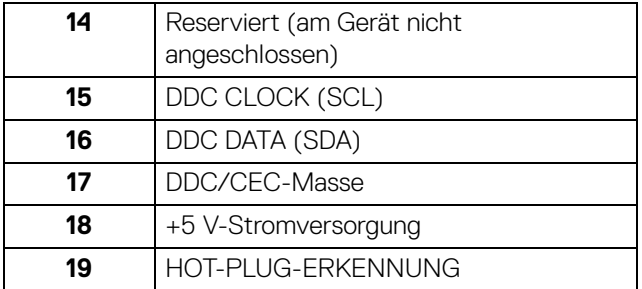

#### **DVI-Anschluss**

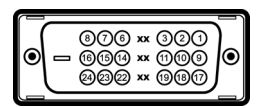

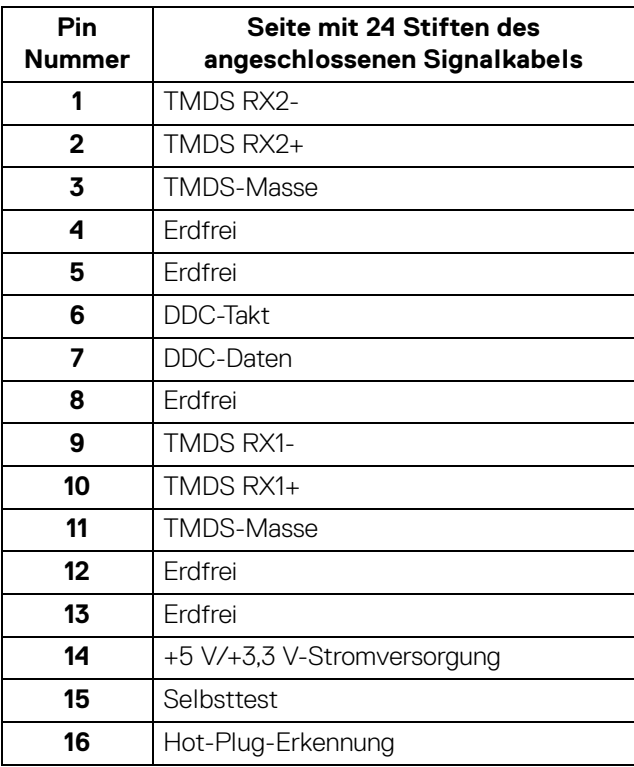

 $(\kappa L)$ 

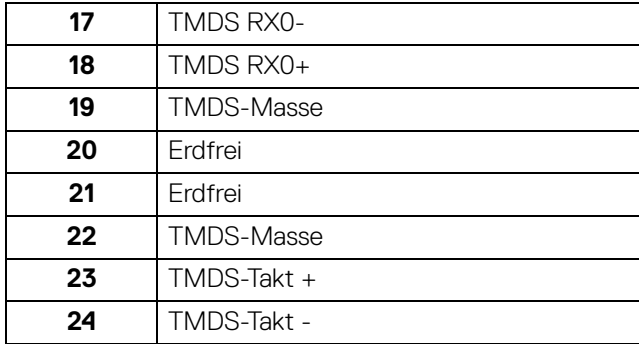

#### **VGA-Anschluss**

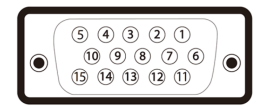

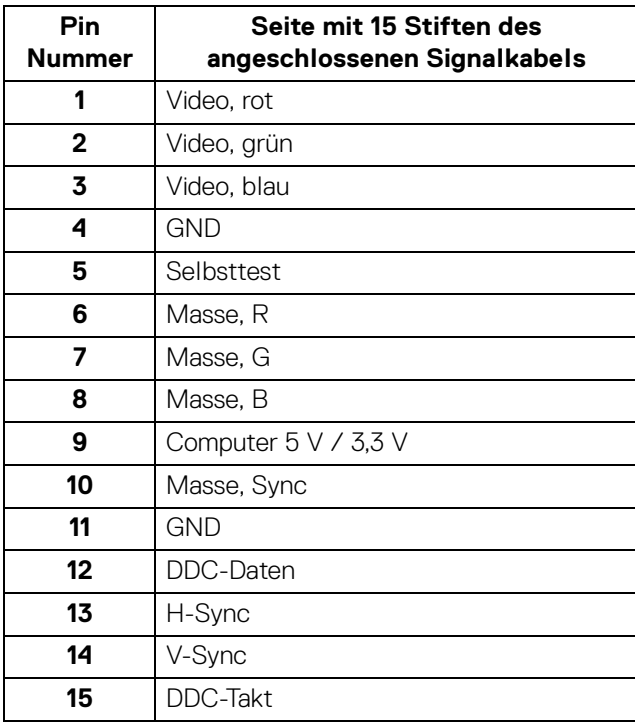

(dell

## <span id="page-23-0"></span>**Plug & Play-Unterstützung**

Sie können den Monitor in jedem Plug-and-Play-kompatiblen System installieren. Der Monitor stellt dem Computersystem automatisch eigene EDID-Daten (Extended Display Identification Data) über DDC-Protokolle (Display Data Channel) zur Verfügung, so dass sich das System selbst konfigurieren und die Monitoreinstellungen optimieren kann. Die meisten Monitor-Installationen laufen automatisch ab; auf Wunsch können Sie unterschiedliche Einstellungen wählen. Weitere Informationen zum Ändern der Monitoreinstellungen finden Sie unter [Monitor bedienen](#page-35-3).

## <span id="page-23-1"></span>**Universal Serial Bus (USB) Schnittstelle**

Dieser Abschnitt informiert Sie über die USB-Ports am Monitor.

#### **HINWEIS: Dieser Monitor ist Super-Speed USB 3.0- und High-Speed USB 2.0-kompatibel.**

#### <span id="page-23-2"></span>**USB 3.0**

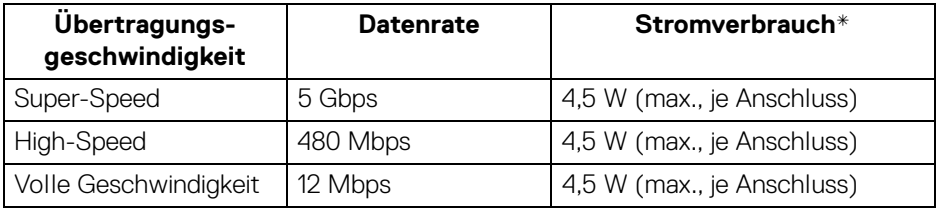

#### <span id="page-23-3"></span>**USB 2.0**

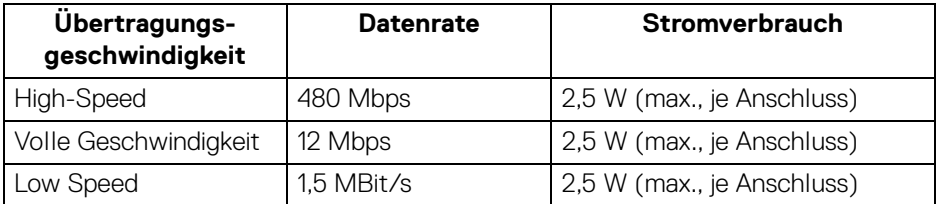

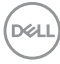

#### <span id="page-24-0"></span>**USB 3.0 Upstream Anschluss**

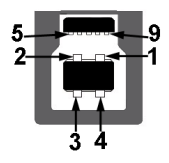

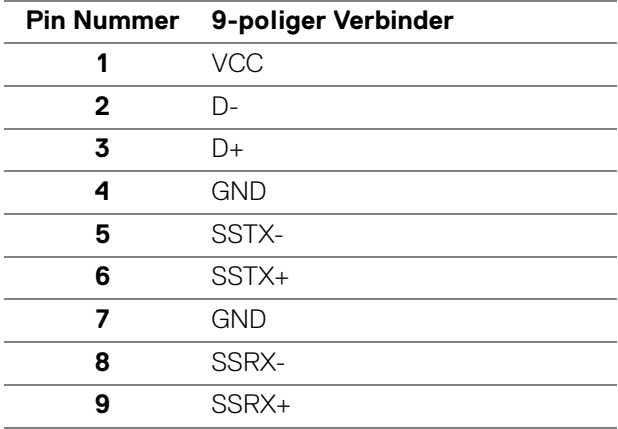

#### <span id="page-24-1"></span>**USB 3.0 Downstream Anschluss**

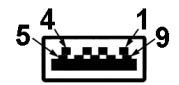

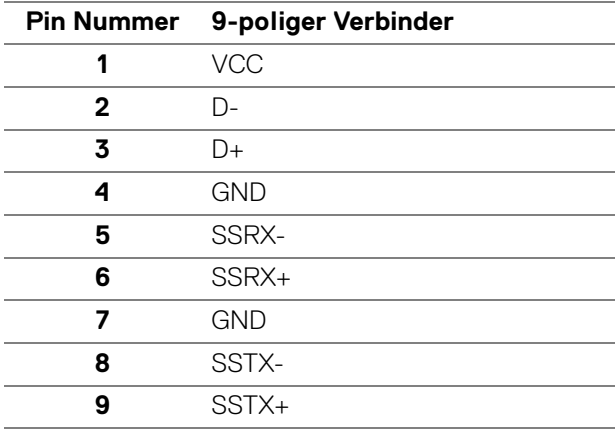

DELL

#### <span id="page-25-0"></span>**USB 2.0 Downstream Anschluss**

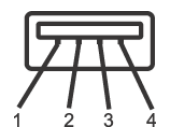

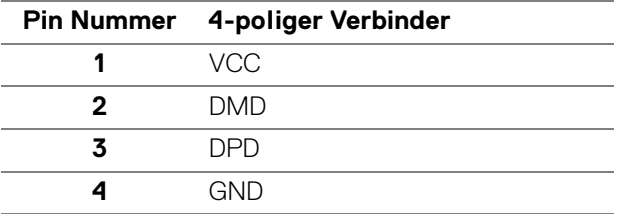

#### <span id="page-25-1"></span>**USB-Ports**

- 1 Upstream Unten
- 2 Downstream Unten
- 2 Downstream Seite
- **HINWEIS: Zur vollen Ausschöpfung der USB 3.0-Funktionalität benötigen Sie einen USB 3.0-fähigen Computer.**
- **HINWEIS: Die USB-Anschlüsse am Monitor funktionieren nur, wenn der Monitor eingeschaltet oder im Energiesparmodus ist. Wenn Sie den Monitor aus- und wieder einschalten, kann es ein paar Minuten dauern, bis angeschlossene Peripheriegeräte wieder normal funktionieren.**

#### <span id="page-25-2"></span>**LCD-Monitorqualität und Hinweise zu Pixeln**

Bei der Herstellung von LCD-Monitoren ist es keine Seltenheit, dass einzelne Bildpunkte (Pixel) nicht oder dauerhaft leuchten. Solche Abweichungen sind gewöhnlich kaum sichtbar und wirken sich nicht negativ auf Anzeigequalität und Nutzbarkeit aus. Weitere Informationen zu Dell-Monitor Qualität und Pixel. Weitere Informationen finden Sie auf [www.dell.com/support/monitors](https://www.dell.com/support/monitors).

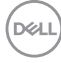

## <span id="page-26-0"></span>**Hinweise zur Wartung**

#### <span id="page-26-1"></span>**Monitor reinigen**

**VORSICHT: Lesen und befolgen Sie die** [Sicherheitshinweise](#page-70-4)**, bevor Sie den Monitor reinigen.**

#### **ACHTUNG: Trennen Sie das Monitornetzkabel von der Stromversorgung, bevor Sie den Monitor reinigen.**

Beim Auspacken, Reinigen und beim allgemeinen Umgang mit dem Monitor halten Sie sich am besten an die nachstehenden Hinweise:

- Befeuchten Sie zur Reinigung Ihres antistatischen Monitors ein weiches, sauberes Tuch leicht mit Wasser. Verwenden Sie nach Möglichkeit spezielle, für die antistatische Beschichtung geeignete Bildschirmreinigungstücher oder -lösungen. Verwenden Sie kein Benzin, keine Verdünnungsmittel, kein Ammoniak, keine Scheuermittel und keine Druckluft.
- Verwenden Sie zur Reinigung des Monitors lediglich ein weiches, leicht angefeuchtetes Tuch. Verwenden Sie keinerlei Reinigungsmittel, da einige Reinigungsmittel einen milchigen Schleier auf dem Monitor hinterlassen können.
- Falls Ihnen beim Auspacken Ihres Monitors ein weißes Pulver auffallen sollte, wischen Sie es einfach mit einem Tuch ab.
- Gehen Sie sorgfältig mit Ihrem Monitor um: Schwarze Monitore weisen schneller weiße Kratzspuren als helle Monitore auf.
- Um die optimale Bildqualität Ihres Monitors zu erhalten, nutzen Sie einen Bildschirmschoner mit bewegten Motiven und schalten Ihren Monitor aus, wenn Sie ihn nicht gebrauchen.

DØL

## <span id="page-27-0"></span>**Monitor einrichten**

### <span id="page-27-1"></span>**Ständer anbringen**

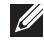

**HINWEIS: Der Ständer wird im Werk bei der Auslieferung nicht montiert.**

**HINWEIS: Die folgenden Anweisungen beziehen sich nur auf die Anbringung des Ständers, der mit Ihrem Monitor geliefert wurde. Wenn Sie einen Ständer anbringen, den Sie von einer anderen Quelle gekauft haben, folgen Sie den Anweisungen, die mit dem Ständer geliefert wurden.**

So bringen Sie den Ständer an:

- **1.** Folgen Sie den Anweisungen auf den Laschen des Kartons, um den Ständer von der oberen Polsterung zu entfernen, durch die er gesichert wird.
- **2.** Entfernen Sie den Ständer und den Sockel vom Verpackungspolster.

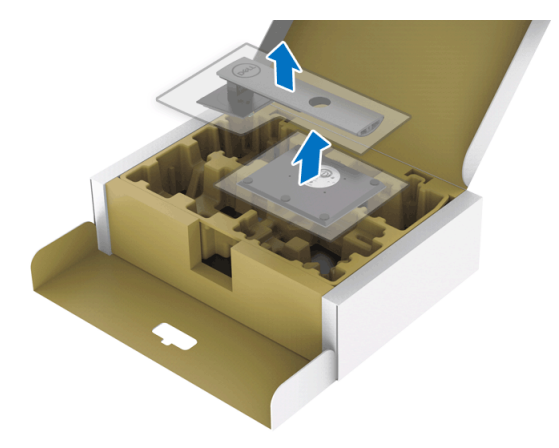

- **3.** Setzen Sie die Teile des Sockels vollständig in die Aussparungen am Ständer ein.
- **4.** Heben Sie den Schraubring an und drehen Sie die Schraube im Uhrzeigersinn.

DØL

**5.** Setzen Sie den Schraubring nach dem Festziehen der Schraube flach in die Aussparung ein.

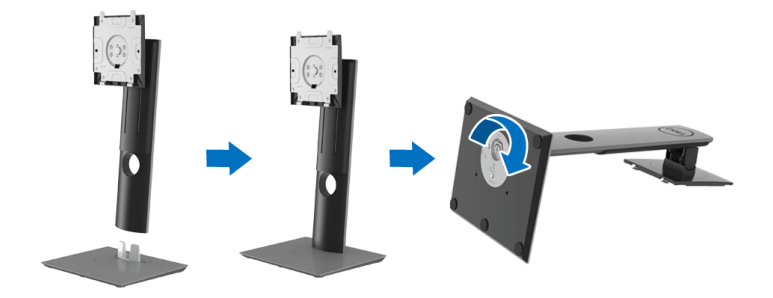

**6.** Heben Sie die Abdeckung wie gezeigt hoch, um auf den VESA Bereich für das Zusammensetzen des Ständers zuzugreifen.

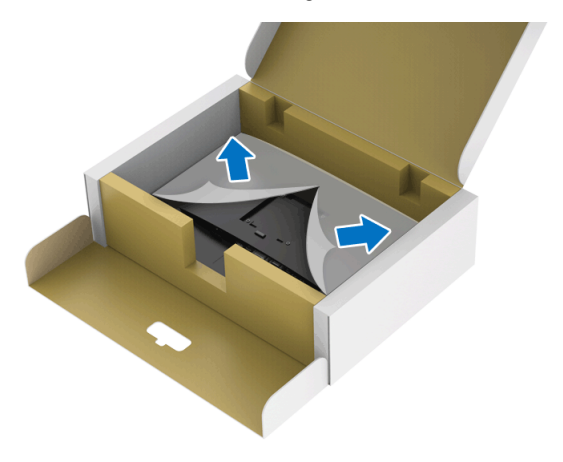

DELI

- **7.** Befestigen Sie den Ständer am Monitor.
	- **a.** Passen Sie die Vertiefung an der Rückseite des Monitors in die beiden Nasen am Oberteil des Ständers ein.
	- **b.** Drücken Sie den Ständer an, bis er einrastet.

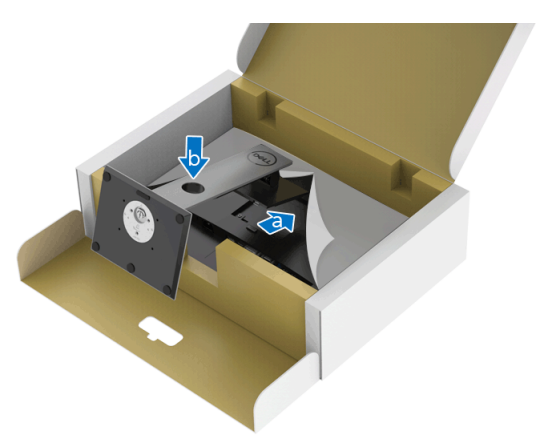

**8.** Stellen Sie den Monitor aufrecht.

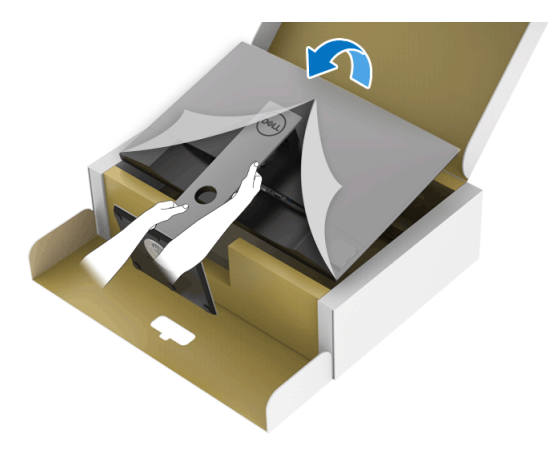

**HINWEIS: Heben Sie den Monitor vorsichtig an, um ein Abrutschen oder Herunterfallen zu vermeiden.**

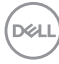

**9.** Entfernen Sie die Abdeckung vom Monitor.

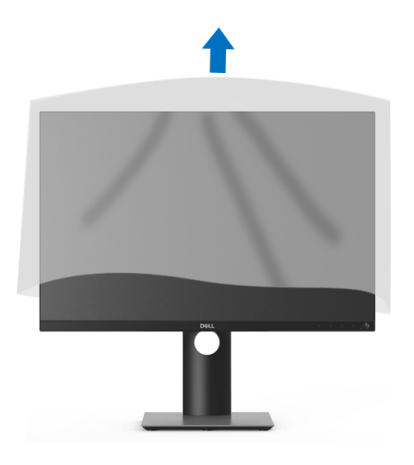

#### <span id="page-30-0"></span>**Monitor anschließen**

- **ACHTUNG: Bevor Sie die in diesem Abschnitt beschriebenen Schritte ausführen, lesen und befolgen Sie bitte die** [Sicherheitshinweise](#page-70-4)**.**
- **HINWEIS: Dell Monitore sind so konzipiert, dass sie optimal mit den von Dell gelieferten Kabeln zusammenarbeiten. Dell übernimmt keine Garantie für die Videoqualität und die Leistung bei Verwendung von Kabeln anderer Hersteller.**
- 

**HINWEIS: Führen Sie die Kabel durch die Kabelführungsöffnung, bevor Sie es anschließen.**

**HINWEIS: Schließen Sie nicht alle Kabel gleichzeitig an den Computer an.**

**HINWEIS: Die Abbildungen in dieser Anleitung dienen lediglich der Veranschaulichung. Das tatsächliche Aussehen kann etwas abweichen.**

So schließen Sie Ihren Monitor an einen Computer an:

- **1.** Schalten Sie den Computer aus, trennen Sie das Netzkabel.
- **2.** Schließen Sie das DisplayPort, HDMI, VGA oder DVI Kabel des Monitors an Ihren Computer an.

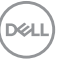

#### <span id="page-31-0"></span>**DisplayPort (DisplayPort auf DisplayPort) Kabel anschließen**

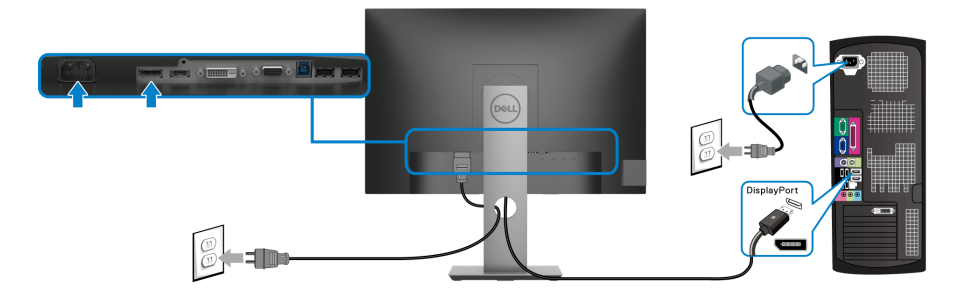

#### <span id="page-31-1"></span>**HDMI-Kabel anschließen (optional)**

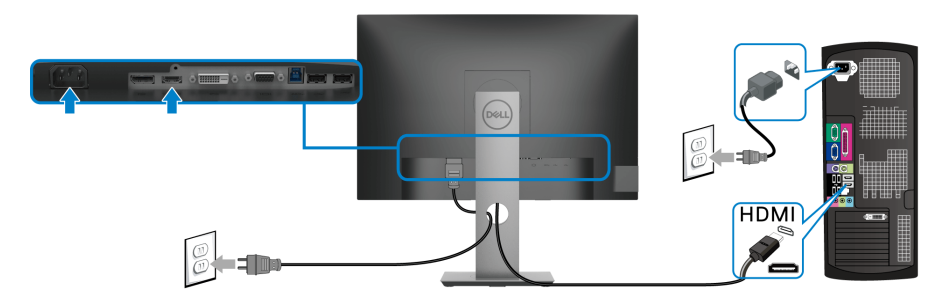

#### <span id="page-31-2"></span>**VGA-Kabel anschließen (optional)**

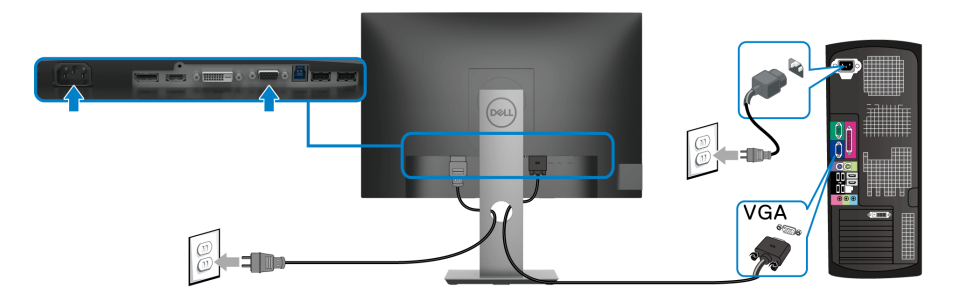

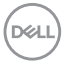

#### <span id="page-32-0"></span>**DVI-Kabel anschließen (optional)**

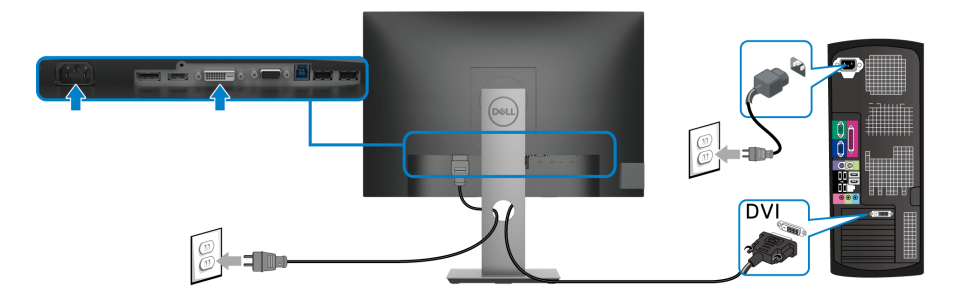

#### <span id="page-32-1"></span>**USB 3.0-Kabel anschließen**

Nachdem Sie VGA/DisplayPort/HDMI/DVI-Kabel angeschlossen haben, führen Sie zum Abschluss der Monitoreinrichtung bitte die nachstehenden Schritte zum Anschluss des USB 3.0-Kabels an den Computer aus:

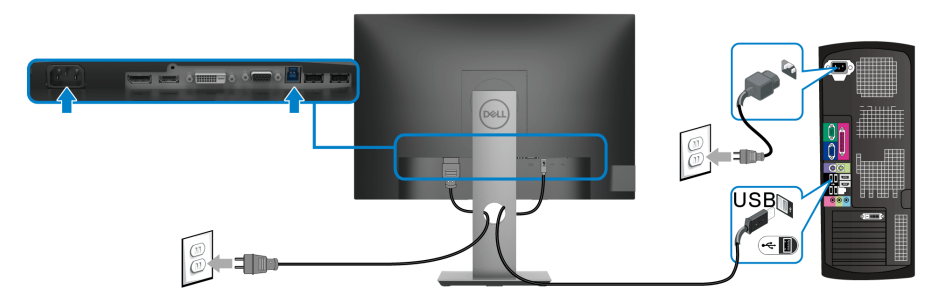

- **1.** Schließen Sie das USB 3.0-Upstream-Kabel (mitgeliefert) an den Upstream-Port des Monitors und an einen passenden USB 3.0-Port Ihres Computers an. (Siehe [Unterseite](#page-10-2) für Einzelheiten.)
- **2.** USB 3.0-Peripheriegeräte schließen Sie an die USB 3.0-Downstream-Anschlüsse des Monitors an.
- **3.** Schließen Sie die Netzkabel des Computers und Monitors an eine Steckdose in der Nähe an.

#### **HINWEIS: Zur Kabelführung nutzen Sie den Kabelhalter am Monitorfuß.**

**4.** Schalten Sie Monitor und Computer ein. Falls Ihr Monitor ein Bild anzeigt, ist die Installation abgeschlossen. Falls kein Bild angezeigt wird, lesen Sie bitte unter Universal Serial Bus (USB) [spezifische Probleme](#page-68-1).

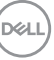

### <span id="page-33-0"></span>**Ihre Kabel verlegen**

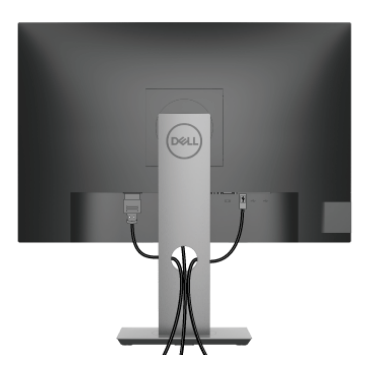

Nachdem Sie sämtliche erforderlichen Kabelverbindungen an Monitor und Computer hergestellt haben (siehe [Monitor anschließen](#page-30-0)), führen Sie die Kabel wie oben gezeigt ordentlich durch den Kabelschacht.

#### <span id="page-33-1"></span>**Entfernen des Monitorständers**

- **HINWEIS: Damit der LCD Bildschirm beim Abnehmen des Ständers nicht verkratzt wird, achten Sie darauf, dass der Monitor auf einen sauberen Untergrund gelegt wird.**
- **HINWEIS: Die folgenden Anweisungen beziehen sich nur auf die Anbringung des Ständers, der mit Ihrem Monitor geliefert wurde. Wenn Sie einen Ständer anbringen, den Sie von einer anderen Quelle gekauft haben, folgen Sie den Anweisungen, die mit dem Ständer geliefert wurden.**

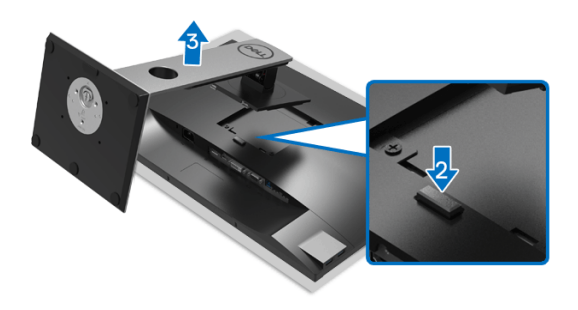

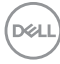

So nehmen Sie den Ständer ab:

- **1.** Legen Sie den Monitor auf ein weiches Tuch oder Kissen.
- **2.** Halten Sie die Ständerfreigabetaste gedrückt.
- **3.** Heben Sie den Ständer vom Monitor ab.

## <span id="page-34-0"></span>**VESA Wandmontageset (optional)**

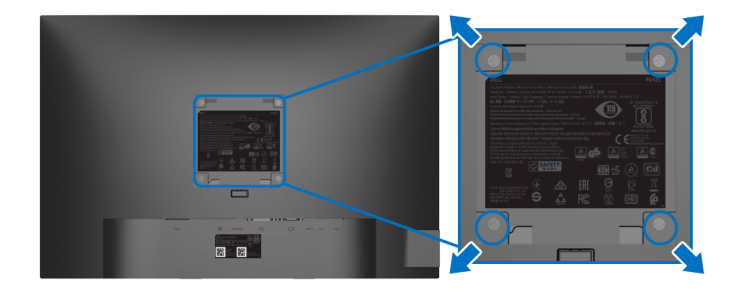

(Schraubenabmessung: M4 x 10 mm).

Lesen Sie die mit der VESA-kompatiblen Montageausrüstung für die Wand gelieferte Anleitung.

- **1.** Legen Sie den Monitor auf ein weiches Tuch oder Kissen auf einem stabilen, ebenen Arbeitstisch.
- **2.** Den Ständer entfernen. (Siehe [Entfernen des Monitorständers](#page-33-1))
- **3.** Die vier Schrauben, mit denen die Plastikabdeckung befestigt wird, mit einem Kreuzschlitzschraubenzieher entfernen.
- **4.** Den Befestigungsbügel der Wandmontageausrüstung am Monitor befestigen.
- **5.** Befestigen Sie den Monitor an der Wand. Weitere Informationen finden Sie in der Dokumentation, die mit dem Wandmontagesatz geliefert wurde.

**HINWEIS: Nur mit einem UL- oder CSA- oder GS-gelisteten Befestigungsbügel mit einer Mindesttraglast von 14,0 kg zu verwenden.**

**D**<sup></sup>

## <span id="page-35-3"></span><span id="page-35-0"></span>**Monitor bedienen**

## <span id="page-35-1"></span>**Monitor einschalten**

Drücken Sie auf die Ein/Aus-Taste, um den Monitor einzuschalten.

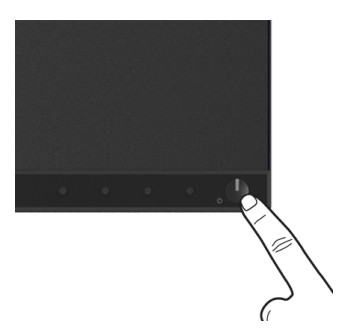

## <span id="page-35-2"></span>**Bedienfeldtasten verwenden**

Mit den Steuerungstasten an der Vorderseite des Monitors können Sie Einstellungen anpassen.

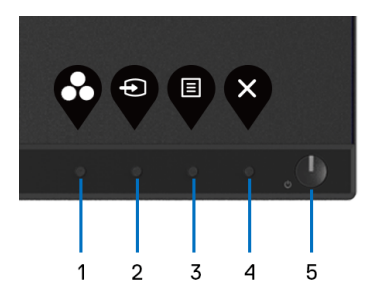

Die folgende Tabelle beschreibt die Tasten an der Vorderseite:

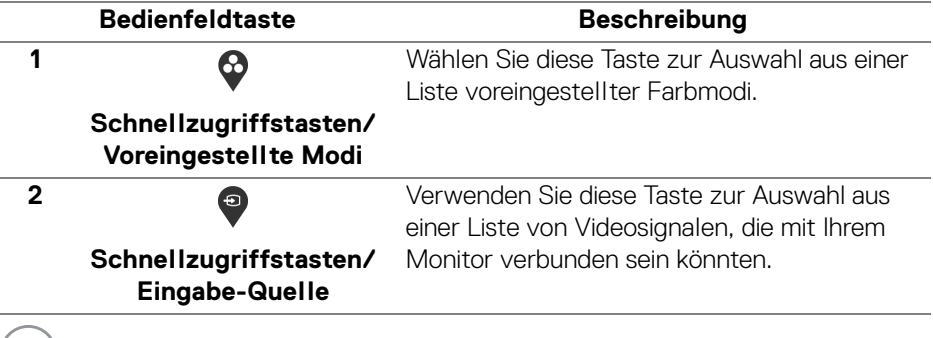

DELL

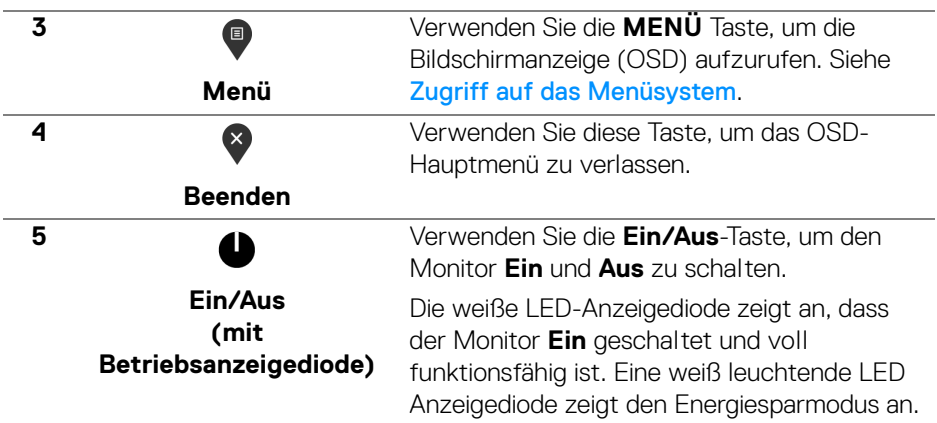

#### <span id="page-36-0"></span>**Bedienfeldtaste**

Mit den Tasten an der Vorderseite des Monitors können Sie die Bildeinstellungen anpassen.

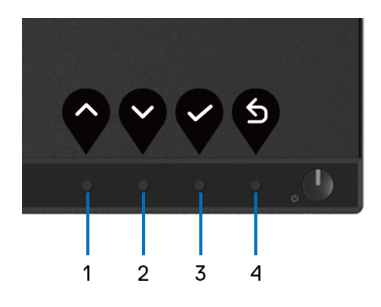

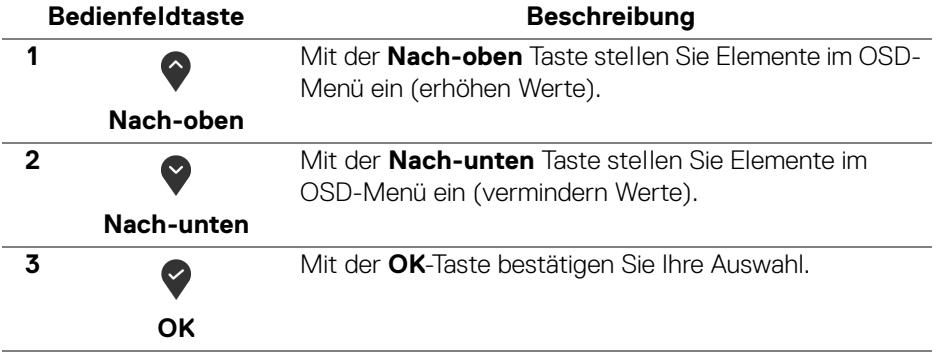

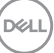

6 **Zurück**

## <span id="page-37-0"></span>**Anwendung der Anzeige auf dem Bildschirm (OSD-Menü)**

#### <span id="page-37-1"></span>**Zugriff auf das Menüsystem**

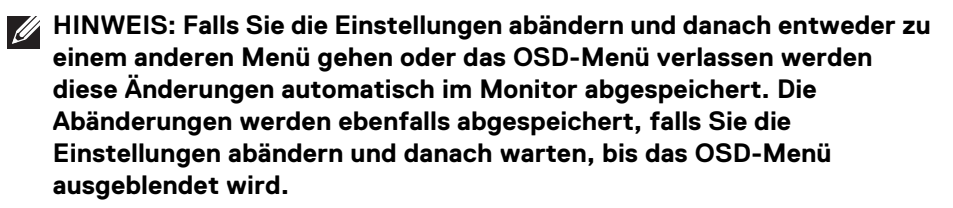

**1.** Drücken Sie auf die Taste, um das OSD-Menü zu starten und um das Hauptmenü anzuzeigen.

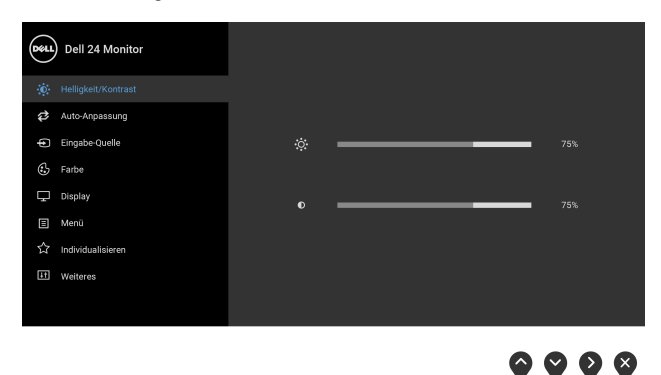

**HINWEIS: Das Auto-Anpassung steht nur dann zur Verfügung, wenn Sie den analogen (VGA)-Anschluss verwenden.**

**2.** Drücken Sie auf die  $\Diamond$  und  $\Diamond$  Tasten, um zwischen den Einstelloptionen auszuwählen. Der Name der Option wird markiert, wenn Sie von einem Symbol zum anderen gelangen. Eine vollständige Liste aller für den Monitor verfügbaren Optionen ist in der nachstehenden Tabelle aufgeführt.

**3.** Einmal auf die  $\diamondsuit$  oder  $\diamondsuit$  oder  $\diamondsuit$  Taste drücken, um die markierte Option zu aktivieren.

**HINWEIS: Die angezeigten Richtungstasten (und die OK-Taste) können je nach dem von Ihnen gewählten Menü unterschiedlich sein. Verwenden Sie die verfügbaren Tasten, um Ihre Auswahl zu treffen.**

- 4. Auf die  $\bullet$  und  $\bullet$  Tasten drücken, um den gewünschten Parameter auszuwählen.
- **5.** Drücken Sie auf  $\diamondsuit$ , um zum Untermenü zu gelangen, und verwenden Sie die Richtungstasten, um je nach Menüanzeige Ihre Änderungen vorzunehmen.
- **6.** Die Taste auswählen, um zum Hauptmenü zurückzukehren.

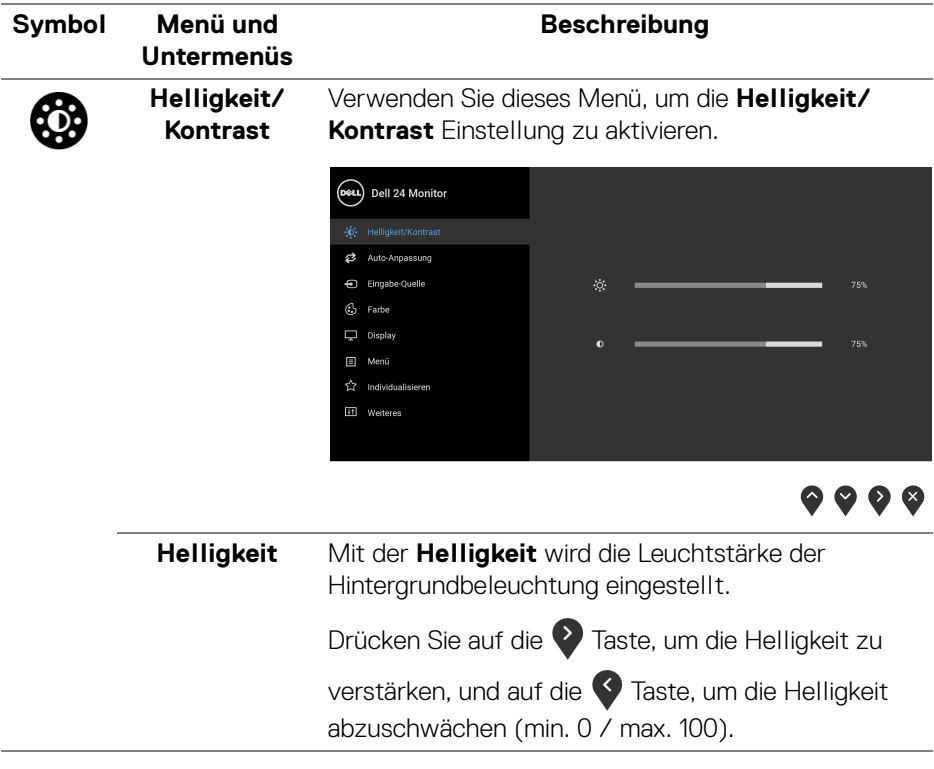

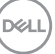

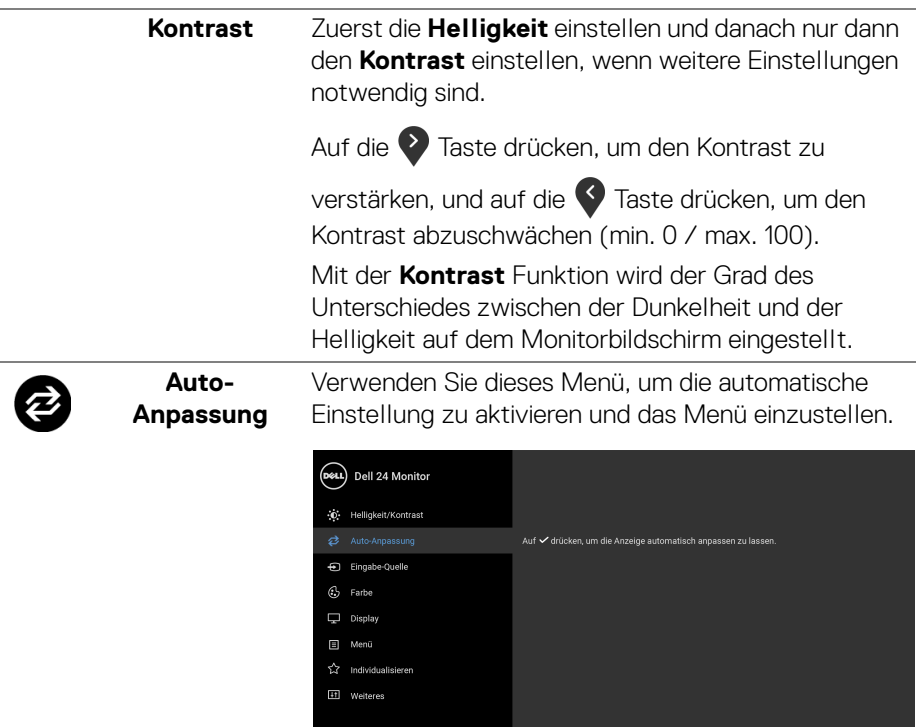

## $\bullet\bullet\bullet\bullet$

Mit der **Auto-Anpassung** kann der Monitor selber auf das ankommende Videosignal eingestellt werden. Nach der **Auto-Anpassung** können Sie Ihren Monitor mit Hilfe der **Pixeluhr**- (Grob) und **Phase** (Fein) unter **Displayinstellungen** weiter einstellen.

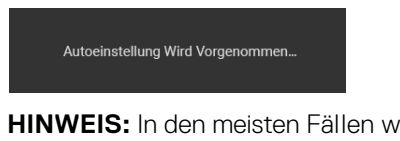

**HINWEIS:** In den meisten Fällen wird mit der **Auto-Anpassung** das beste Bild für Ihre Konfiguration erzeugt.

**HINWEIS:** Die Option der **Auto-Anpassung** steht nur dann zur Verfügung, wenn Sie den analogen (VGA)-Anschluss verwenden.

DELL

<span id="page-40-0"></span>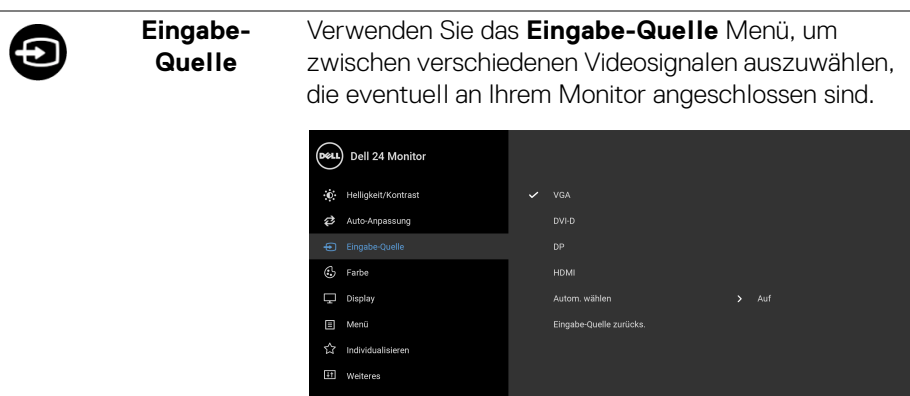

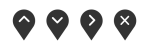

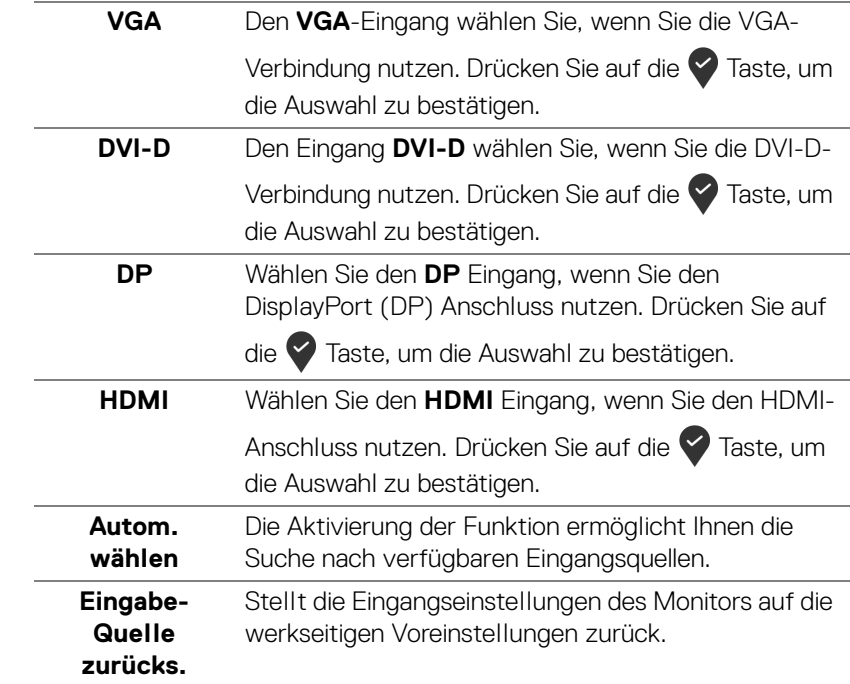

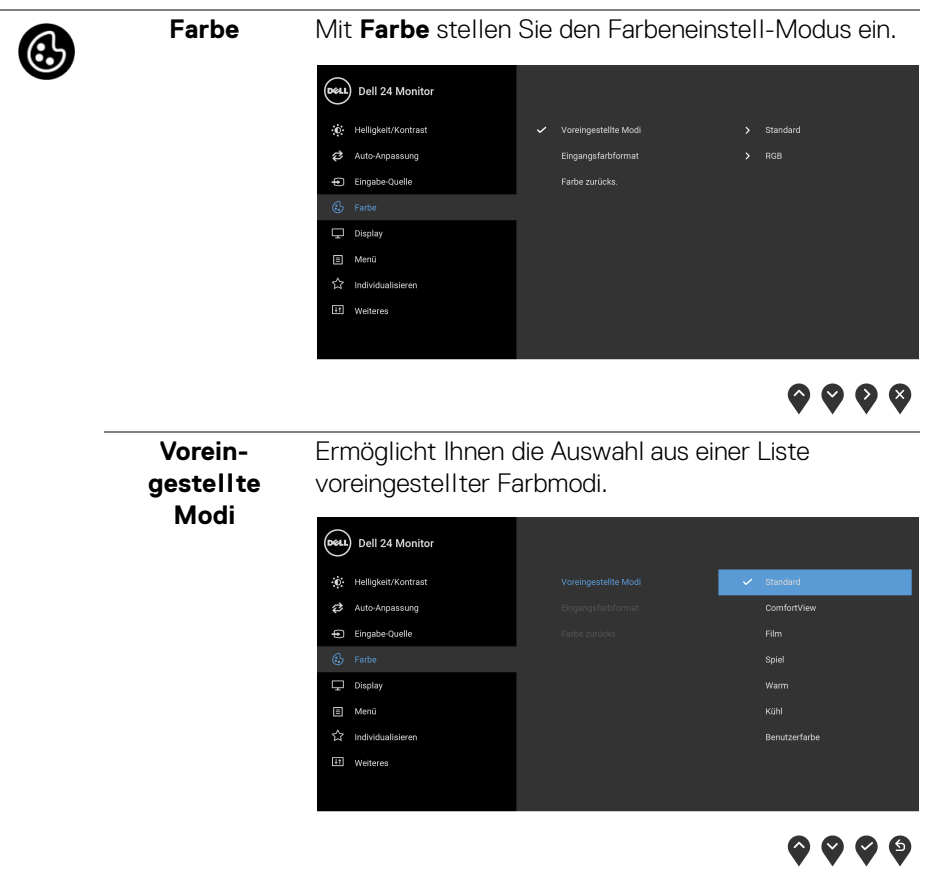

- **Standard**: Lädt die Standard-Farbeinstellungen des Monitors. Dies ist der voreingestellte Standardmodus.
- **ComfortView**: Verringert den Anteil des vom Bildschirm abgegebenen blauen Lichts, um die Anzeige angenehmer für Ihre Augen zu machen.

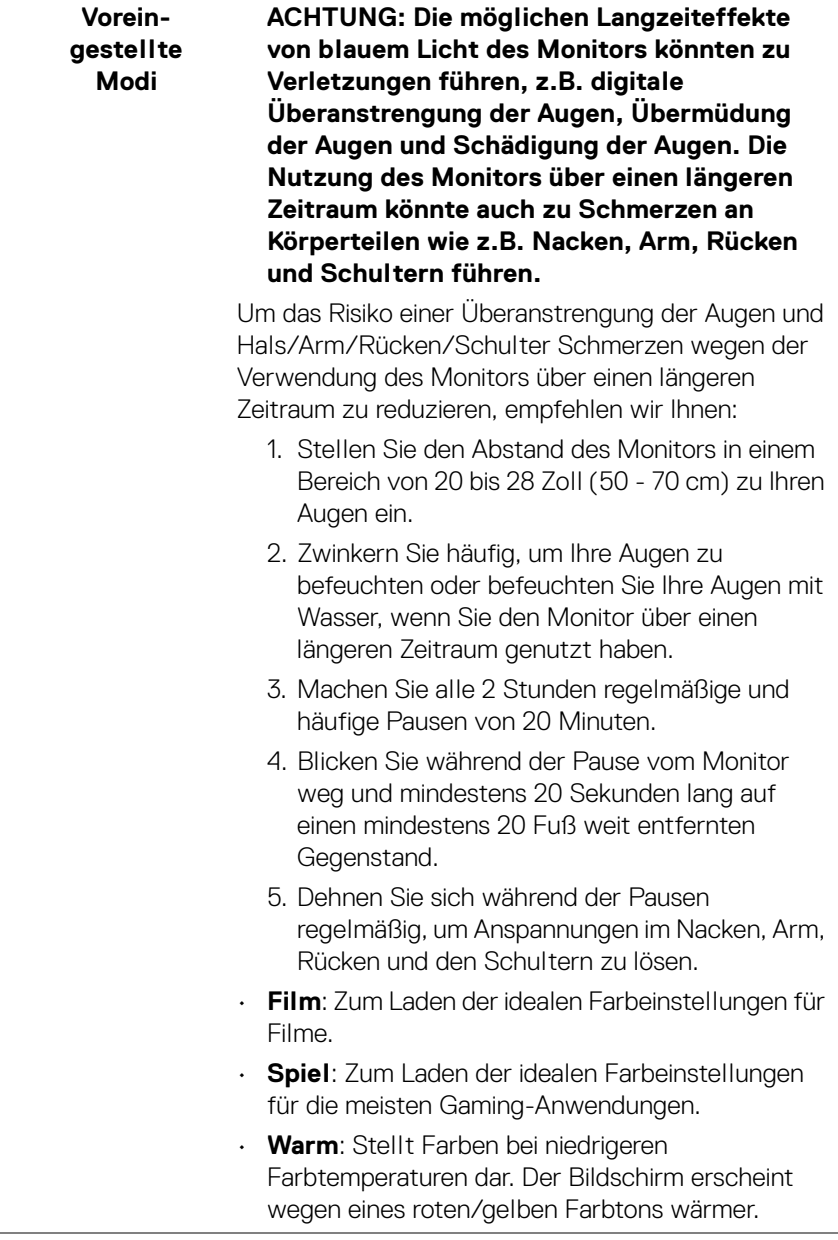

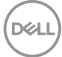

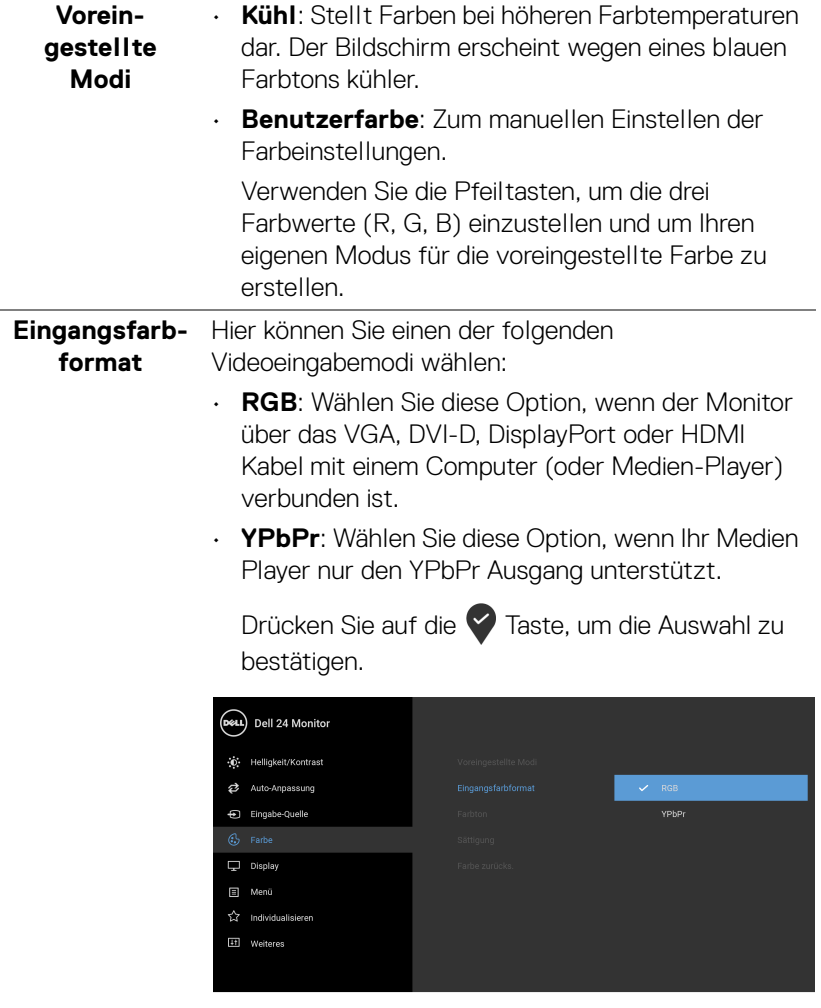

 $\bullet\bullet\bullet\bullet$ 

 $($ DELL $)$ 

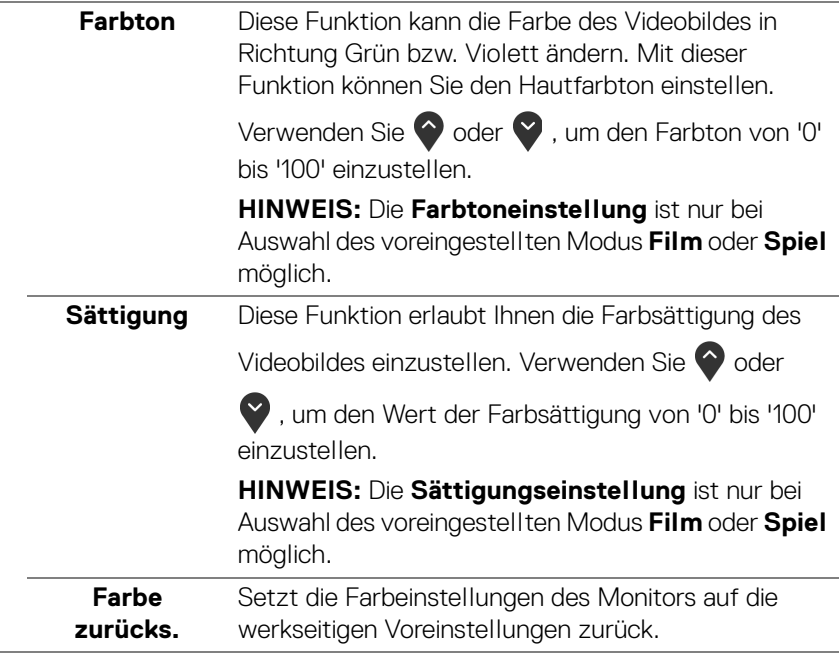

 $(\nabla \times L)$ 

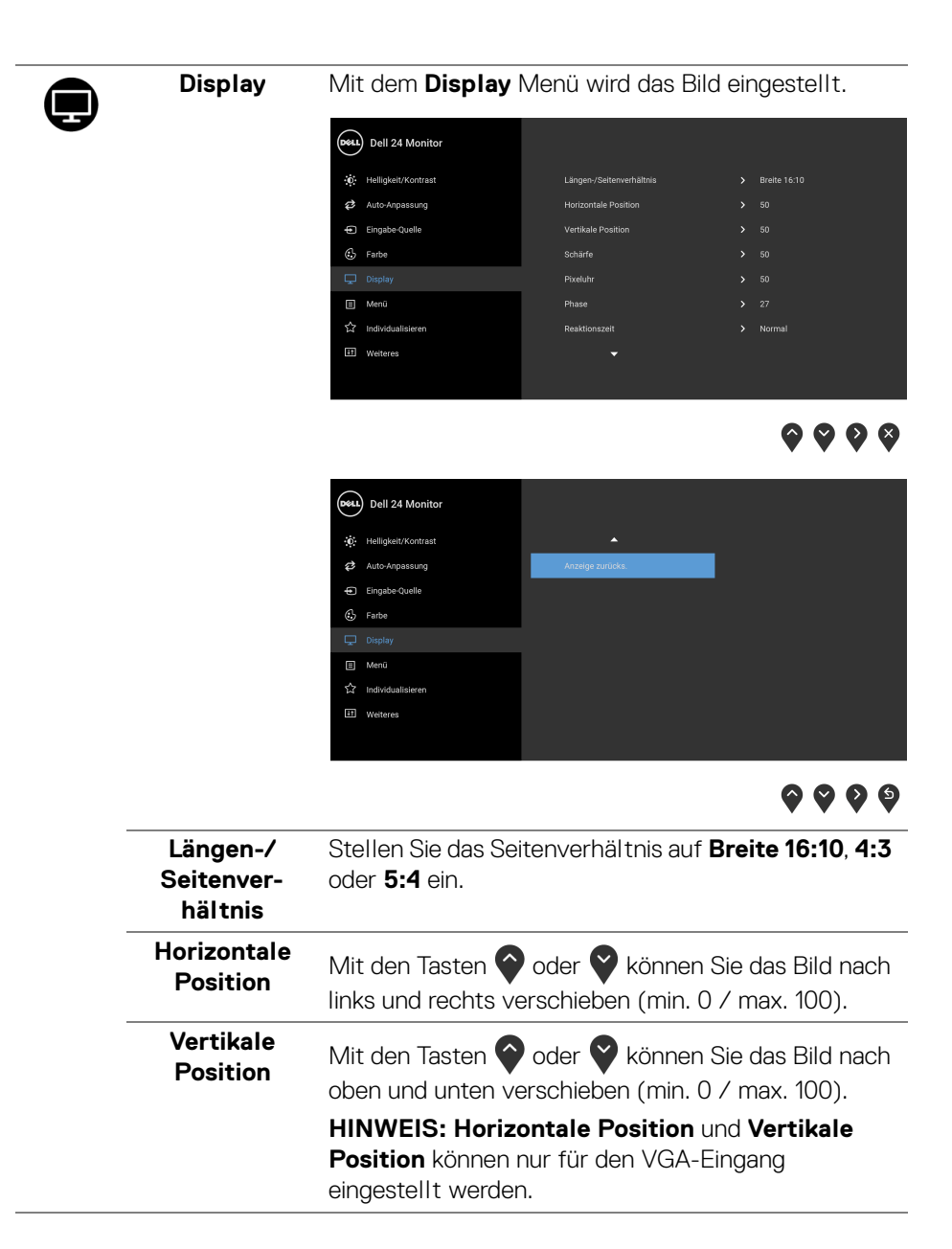

**D**&LL

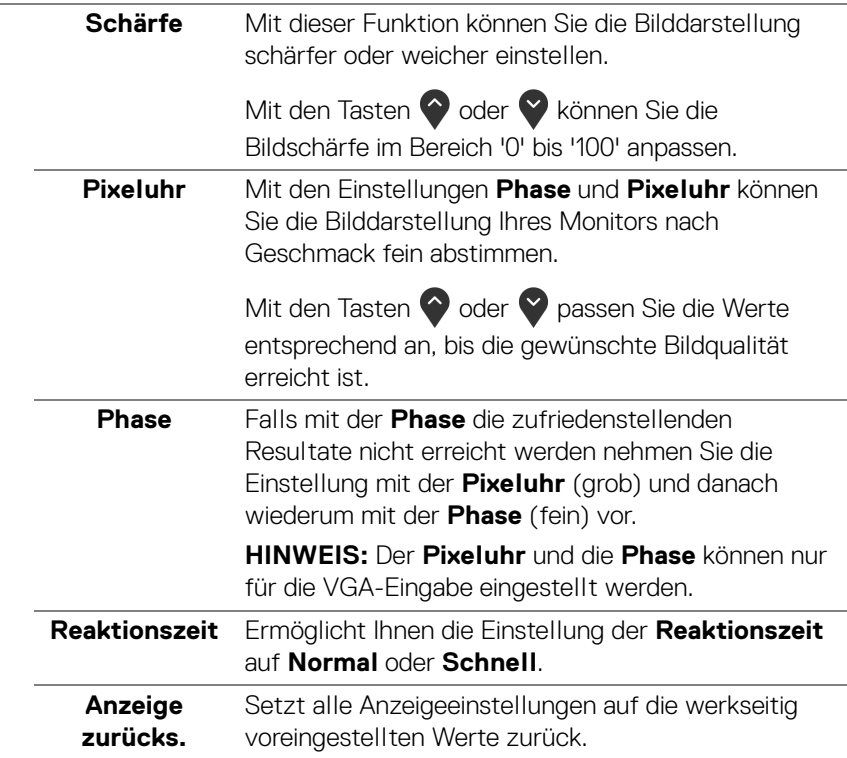

 $(\nabla \times L)$ 

❶

**Menü** Diese Option auswählen, um die Einstellungen der OSD, wie z. B. Sprache der OSD, die Zeitdauer der Anzeige des Menüs auf dem Bildschirm usw., vorzunehmen.

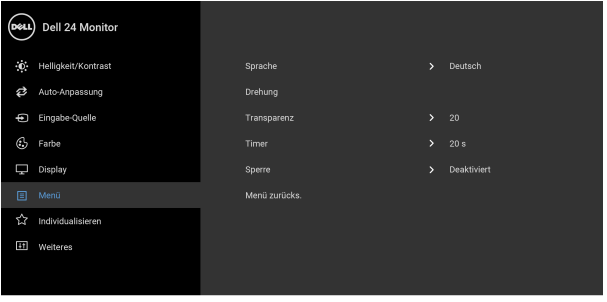

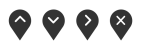

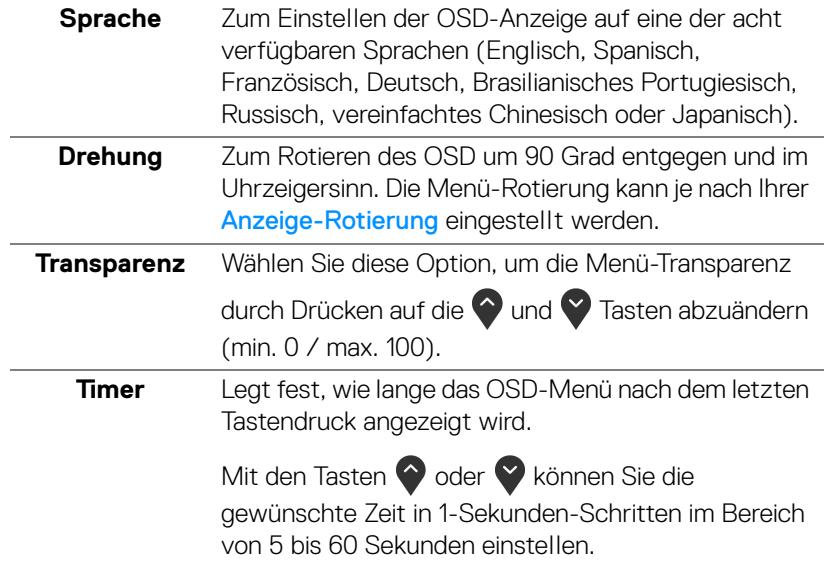

**Sperre** Wenn die Steuertasten am Monitor gesperrt sind, können Sie verhindern, dass Personen auf die Bedienelemente zugreifen. Es verhindert auch eine versehentliche Aktivierung bei mehreren Monitoren nebeneinander.

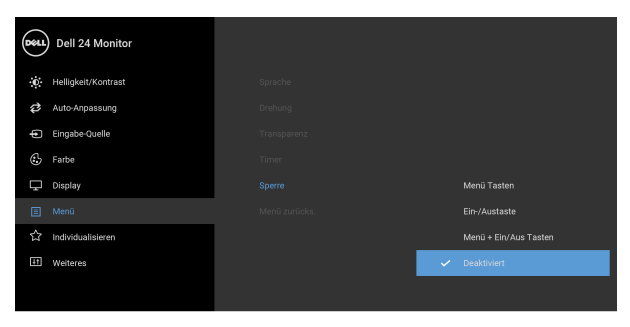

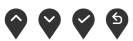

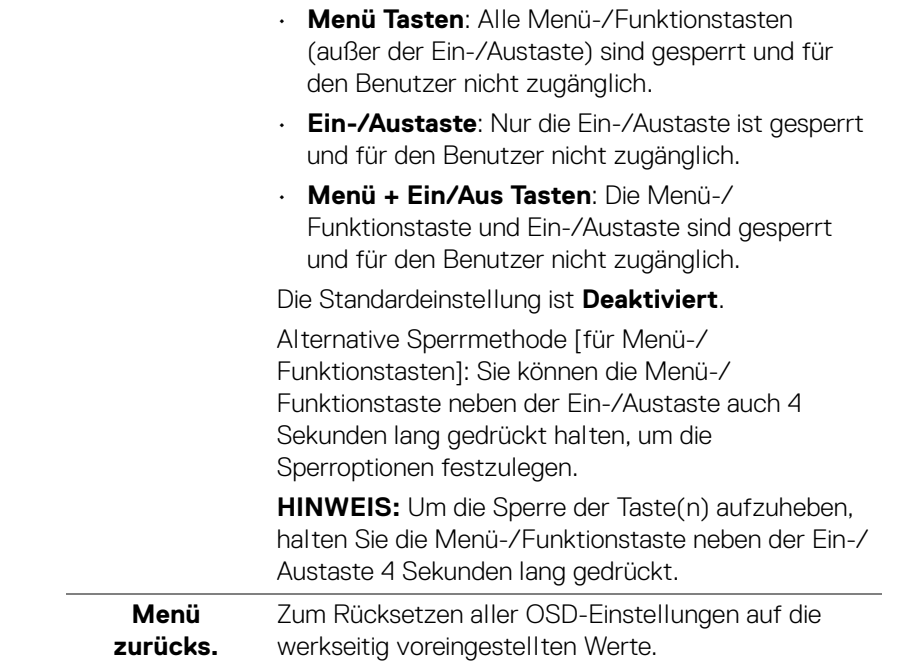

DELI

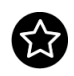

**Individ ren**

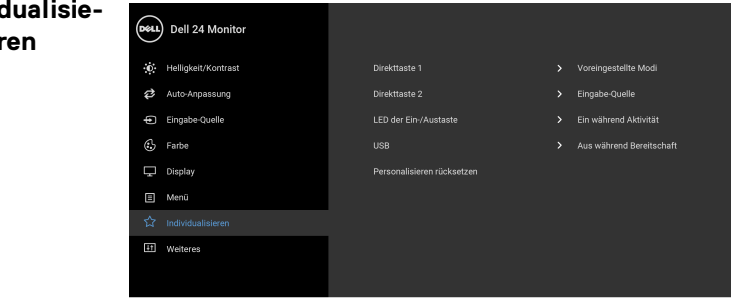

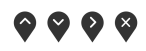

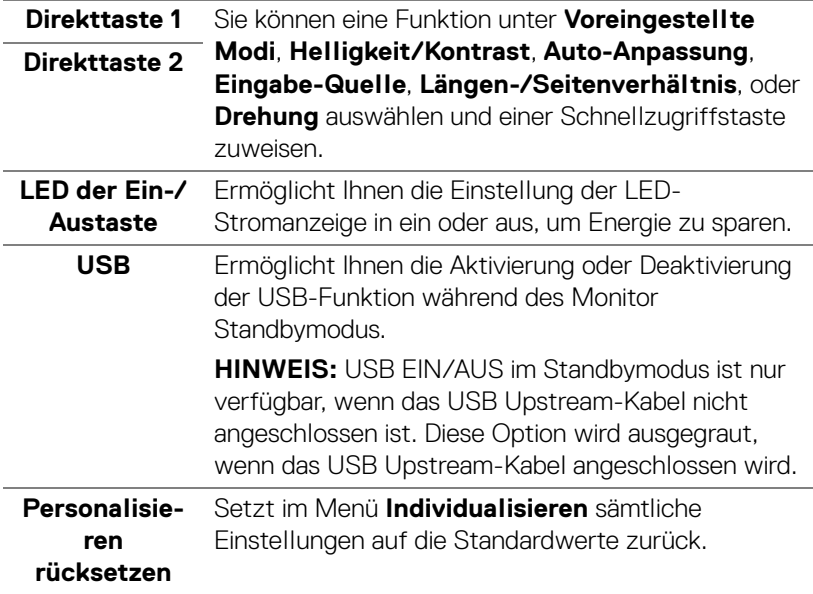

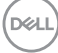

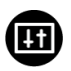

**Weiteres** Wählen Sie diese Option zum Anpassen der OSD-Einstellungen, z.B. **DDC/CI**, **LCD-Konditionierung**, usw.

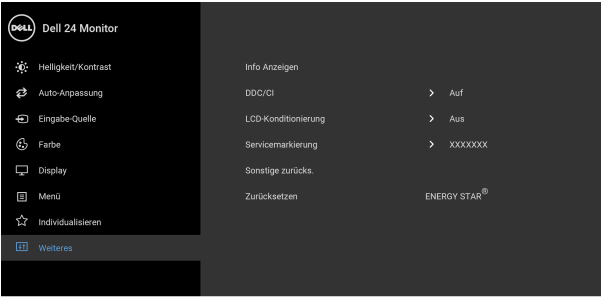

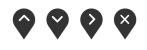

**Info Anzeigen** Zeigt die aktuellen Einstellungen des Monitors an. **DDC/CI DDC/CI** (Anzeigedatenkanal/Kommando-Schnittstelle) ermöglicht die Einstellbarkeit der Parameter Ihres Monitors (Helligkeit, Farbausgleich usw.) über die Software in Ihrem Computer. Diese Funktion kann durch Auswählen von **Aus** deaktiviert werden. Aktivieren Sie diese Funktion für die besten Resultate sowie für die optimale Leistung Ihres Monitors.eLL) Dell 24 Monitor

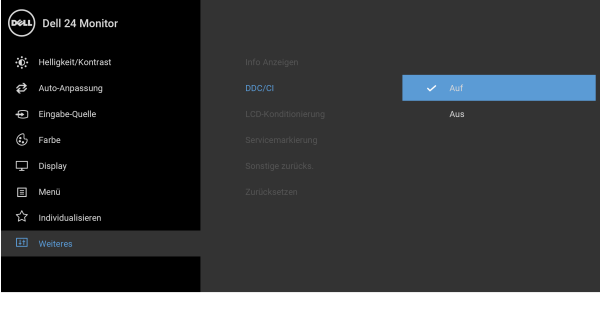

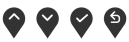

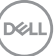

#### **LCD-Konditionierung**

Zum Reduzieren von geringen Bildverzerrungen. Die Zeitdauer, die das Programm zum Durchführen benötigt, hängt vom Grad der Bildaufbewahrung ab. Diese Funktion kann durch Auswählen von **Auf** aktiviert werden.

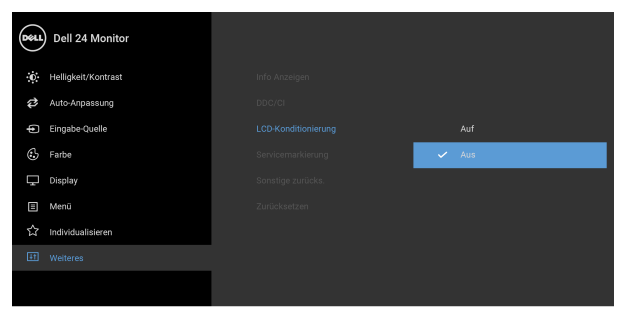

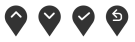

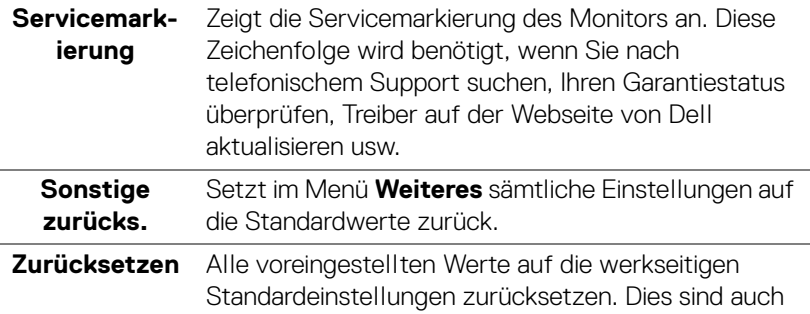

die Einstellungen für die ENERGY STAR® Tests.

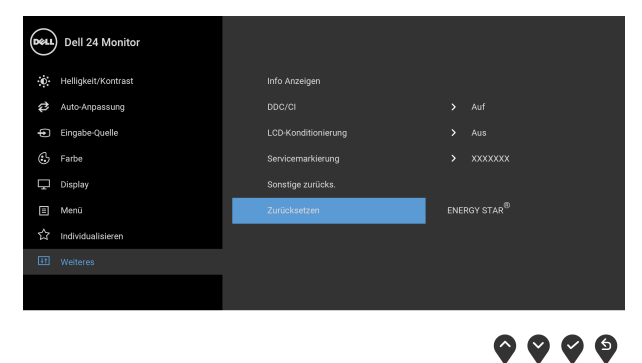

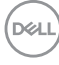

#### <span id="page-52-0"></span>**OSD-Warnmeldung**

Wenn der Monitor eine bestimmte Auflösung nicht unterstützt, wird die folgende Meldung angezeigt:

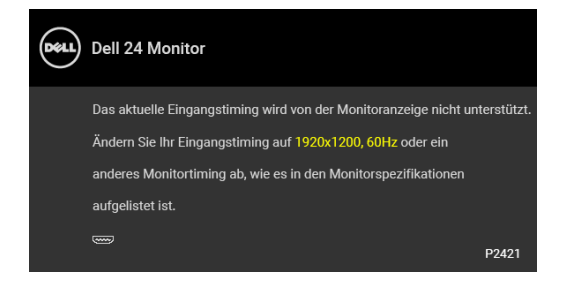

Das bedeutet, dass sich der Monitor nicht richtig auf das Signal einstellen kann, das er vom Computer empfängt. In den [Technische Daten des Monitors](#page-12-1) finden Sie die von Ihrem Monitor unterstützten Horizontal- und Vertikalfrequenzen. Empfohlener Modus ist 1920 x 1200.

#### **HINWEIS: Die Meldung könnte je nach angeschlossenem Eingangssignal leicht unterschiedlich sein.**

Die folgende Meldung wird angezeigt, bevor Sie **DDC/CI** Funktion deaktiviert wird:

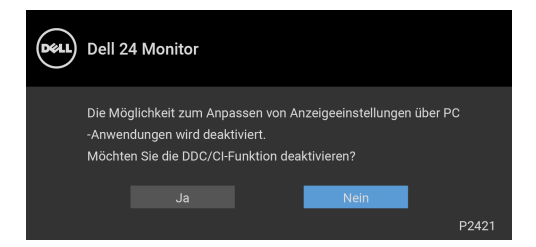

Die folgende Meldung wird angezeigt, bevor **Sperre**-Funktion deaktiviert wird:

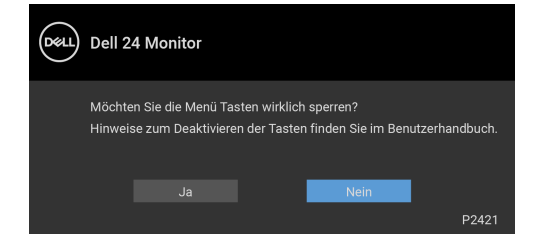

**HINWEIS: Die Meldung könnte je nach ausgewählten Einstellungen leicht unterschiedlich sein.**

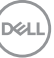

Die folgende Meldung erscheint, wenn der Monitor in den Energiesparmodus wechselt:

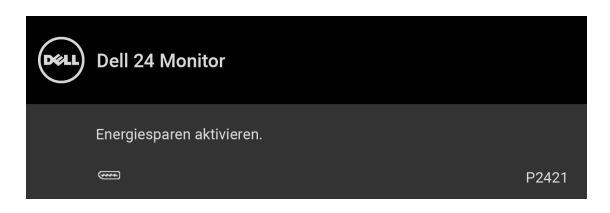

Durch Aktivieren des Computers und Aufwecken des Monitors erhalten Sie wieder Zugriff auf das [OSD](#page-37-0).

#### **HINWEIS: Die Meldung könnte je nach angeschlossenem**  <u>W</u> **Eingangssignal leicht unterschiedlich sein.**

Das OSD kann nur im Normalbetriebsmodus funktionieren. Wenn Sie während des Aktiv-aus-Modus eine andere Taste als die Ein/Aus-Taste drücken, erscheint je nach gewähltem Eingang die folgende Meldung:

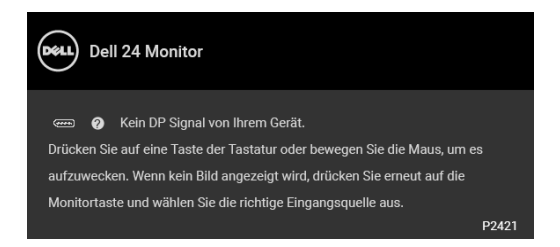

Aktivieren Sie den Computer, damit der Monitor auf das [OSD](#page-37-0) zugreifen kann.

#### **HINWEIS: Die Meldung könnte je nach angeschlossenem Eingangssignal leicht unterschiedlich sein.**

Wenn der VGA, DVI-D, DisplayPort oder HDMI-Eingang ausgewählt ist, aber das entsprechende Kabel nicht angeschlossen ist, wird das nachstehend gezeigte Dialogfeld eingeblendet.

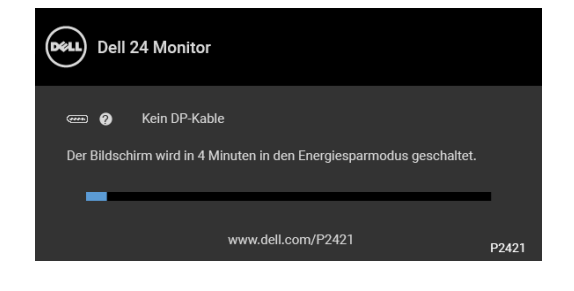

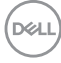

#### **HINWEIS: Die Meldung könnte je nach angeschlossenem Eingangssignal leicht unterschiedlich sein.**

Wenn **Zurücksetzen** ausgewählt ist, wird die folgende Meldung angezeigt:

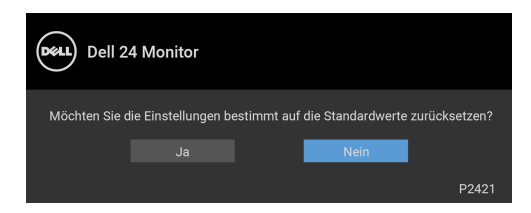

Unter [Problemlösung](#page-59-2) finden Sie weitere Informationen.

## <span id="page-54-0"></span>**Maximale Auflösung einstellen**

So stellen Sie die maximale Monitorauflösung ein:

Unter Windows® 7, Windows® 8 und Windows® 8.1:

- **1.** Wählen Sie unter Windows® 8 und Windows® 8.1 die Desktop Kachel zum Wechsel auf den klassischen Desktop.
- **2.** Klicken Sie mit der rechten Maustaste auf den Desktop und klicken Sie auf **Bildschirmauflösung**.
- **3.** Klicken Sie in der Dropdownliste auf die **Bildschirmauflösung** und wählen Sie **1920 x 1200**.
- **4.** Klicken Sie auf **OK**.

Unter Windows® 10:

- **1.** Klicken Sie mit der rechten Maustaste auf den Desktop und klicken Sie auf **Anzeigeeinstellungen**.
- **2.** Klicken Sie auf **Erweiterte Anzeigeeinstellungen**.
- **3.** Klicken Sie in der Dropdownliste auf **Auflösung** und wählen Sie **1920 x 1200**.
- **4.** Klicken Sie auf **Anwenden**.

Wenn 1920 x 1200 nicht als Option angezeigt wird, müssen Sie eventuell Ihren Grafiktreiber aktualisieren. Führen Sie die folgenden Schritte aus – je nach Computermodell:

Falls Sie einen Dell Desktop-PC oder tragbaren Computer besitzen:

• Besuchen Sie <https://www.dell.com/support>, geben Sie Ihre Servicekennung ein und laden Sie den aktuellsten Treiber für Ihre Grafikkarte herunter.

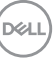

Wenn Sie keinen Dell-Computer (tragbar oder Desktop) verwenden:

- Besuchen Sie die Kundendienst-Webseite Ihres Computerherstellers und laden Sie den aktuellsten Grafiktreiber herunter.
- Besuchen Sie die Webseite Ihres Grafikkartenherstellers und laden Sie den aktuellsten Grafikkartentreiber herunter.

### <span id="page-55-0"></span>**Kippen, Schwenken und Höhenverstellung**

**HINWEIS: Die folgenden Anweisungen beziehen sich nur auf die Anbringung des Ständers, der mit Ihrem Monitor geliefert wurde. Wenn Sie einen Ständer anbringen, den Sie von einer anderen Quelle gekauft haben, folgen Sie den Anweisungen, die mit dem Ständer geliefert wurden.**

#### <span id="page-55-1"></span>**Kippen, Schwenken**

Ist der Ständer am Monitor befestigt, können Sie diesen neigen und drehen, um den bestmöglichen Ansichtswinkel einzustellen.

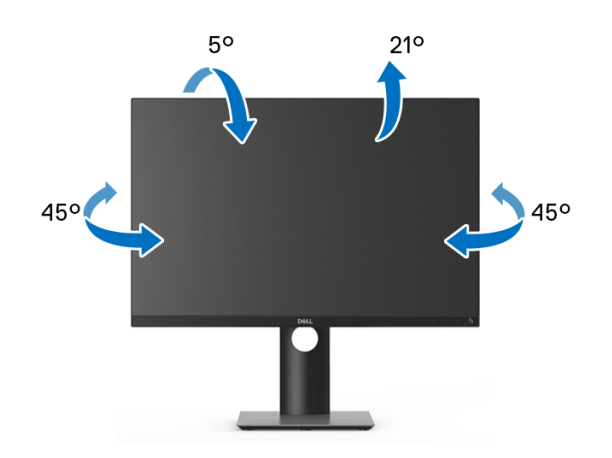

**HINWEIS: Der Ständer wird im Werk bei der Auslieferung nicht montiert.**

DØLI

<span id="page-56-0"></span>**Höhenverstellung**

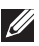

**HINWEIS: Der Ständer kann um bis zu 130 mm nach oben ausgezogen werden. Die nachstehende Abbildung zeigt, wie Sie den Fuß ausziehen können.**

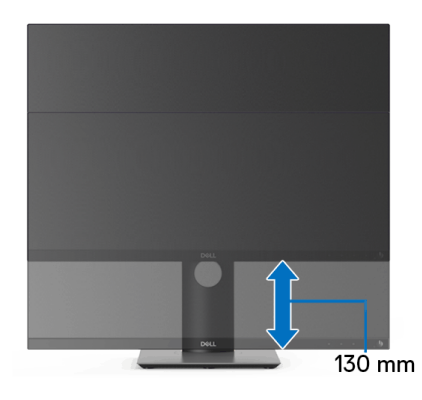

## <span id="page-56-1"></span>**Monitor drehen**

Bevor Sie den Monitor drehen, sollte der Monitor komplett vertikal ausgezogen ([Höhenverstellung](#page-56-0)) und geneigt sein, damit der untere Rand des Monitors nicht an der Aufstellfläche anschlägt.

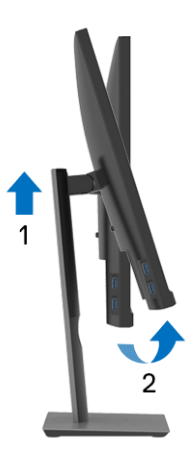

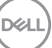

#### <span id="page-57-0"></span>**Im Uhrzeigersinn drehen**

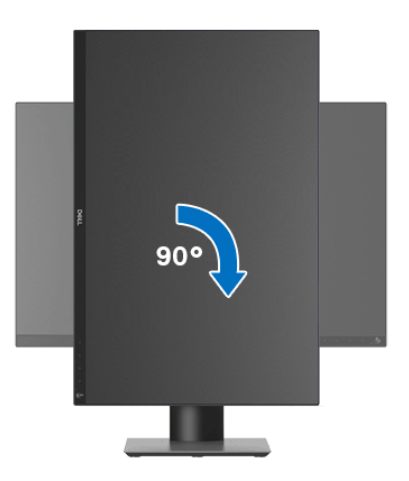

<span id="page-57-1"></span>**Entgegen dem Uhrzeigersinn drehen**

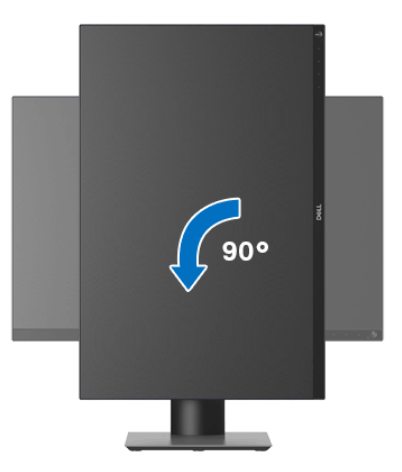

**HINWEIS: Um die Anzeige-Rotierung-Funktion (Querformat/ Hochformat) mit Ihrem Dell-Computer nutzen zu können, benötigen Sie einen aktualisierten Grafikkartentreiber, der nicht mit dem Monitor geliefert wird. Zum Herunterladen des Grafikkartentreibers besuchen Sie** [www.dell.com/support](https://www.dell.com/support) **und schauen im Download Bereich unter Videotreiber nach den neuesten Treiberaktualisierungen.**

**HINWEIS: Im Hochformat-Anzeigemodus kann die Leistung von Grafikintensiven Anwendungen (z.B. 3D-Spielen) nachlassen.**

DELL

## <span id="page-58-0"></span>**Anzeigerotation-Einstellungen Ihres Systems anpassen**

Nachdem Sie Ihren Monitor gedreht haben, müssen Sie die Anzeigerotation-Einstellungen Ihres Systems mit den folgenden Schritten anpassen.

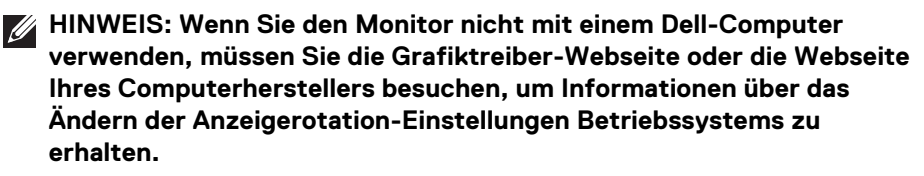

So stellen Sie die Anzeigerotation ein:

- **1.** Klicken Sie mit der rechten Maustaste auf den Desktop und wählen Sie **Eigenschaften**.
- **2.** Wählen Sie das Register **Einstellungen** und klicken Sie auf **Erweitert**.
- **3.** Wenn Sie eine ATI-Grafikkarte verwenden, wählen Sie das Register **Drehung** und stellen die gewünschte Ausrichtung ein.
- **4.** Falls Sie eine NVIDIA Grafikkarte verwenden, klicken Sie auf die Registerkarte **NVIDIA**, wählen Sie in der linken Spalte **NVRotate** und anschließend die gewünschte Ausrichtung.
- **5.** Sofern Sie eine Intel®-Grafikkarte verwenden, wählen Sie das Grafikregister **Intel**, klicken auf **Grafikeigenschafen**, wählen das Register **Drehung** und stellen die gewünschte Ausrichtung ein.
- **HINWEIS: Falls die Drehoption nicht verfügbar ist oder nicht korrekt funktioniert, besuchen Sie bitte** [www.dell.com/support](https://www.dell.com/support) **und laden den aktuellsten Treiber für Ihre Grafikkarte herunter.**

DØL

## <span id="page-59-2"></span><span id="page-59-0"></span>**Problemlösung**

**ACHTUNG: Bevor Sie die in diesem Abschnitt beschriebenen Schritte ausführen, lesen und befolgen Sie bitte die** [Sicherheitshinweise](#page-70-4)**.**

## <span id="page-59-1"></span>**Selbsttest**

Ihr Monitor verfügt über eine Selbsttestfunktion, mit der Sie überprüfen können, ob der Monitor ordnungsgemäß funktioniert. Wenn Monitor und Computer ordnungsgemäß miteinander verbunden sind, der Monitorbildschirm jedoch leer bleibt, führen Sie bitte wie folgt den Monitor-Selbsttest aus:

- **1.** Schalten Sie sowohl Computer als auch Monitor aus.
- **2.** Trennen Sie das Videokabel vom Computer.
- **3.** Schalten Sie den Monitor ein.

Das schwebende Dialogfenster wird auf schwarzem Hintergrund angezeigt, wenn der Monitor kein Videosignal erkennt, aber sonst ordnungsgemäß funktioniert. Im Selbsttestmodus leuchtet die Betriebsanzeige-LED weiterhin weiß. Außerdem läuft je nach gewählter Eingangsquelle eines der beiden nachstehend dargestellten Dialogfelder über den Bildschirm.

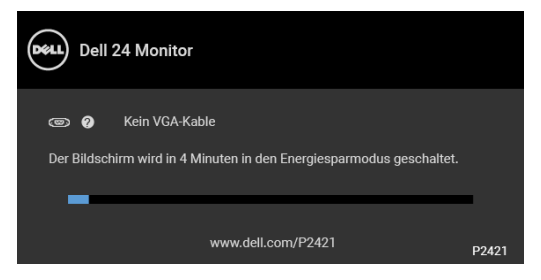

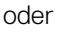

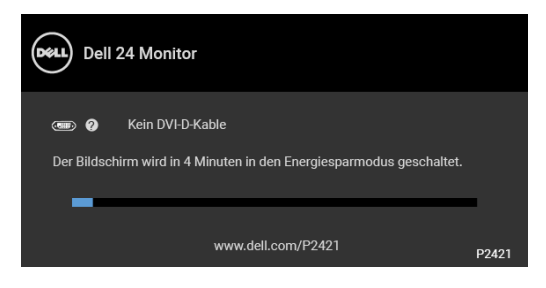

oder

DELI

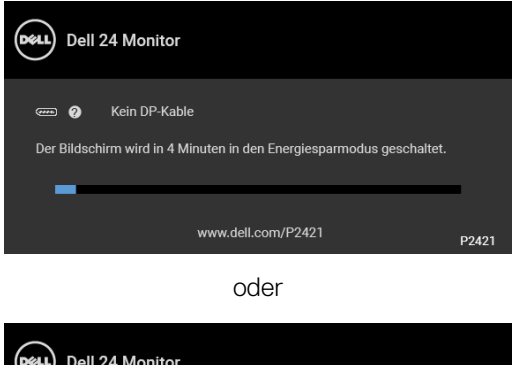

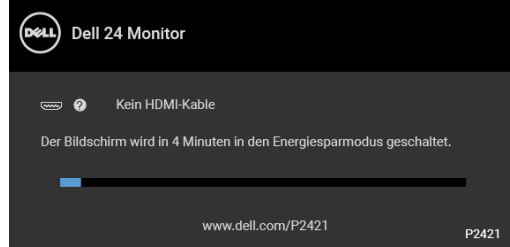

- **4.** Diese Anzeige erscheint auch im Normalbetrieb, wenn das Videokabel getrennt oder beschädigt ist.
- **5.** Schalten Sie den Monitor aus und schließen Sie das Videokabel neu an; schalten Sie anschließend sowohl den Computer als auch den Monitor wieder ein.

Falls Ihr Monitorbildschirm nach den obigen Schritten immer noch leer bleibt, überprüfen Sie bitte Ihre Videokarte und den Computer; Ihr Monitor funktioniert einwandfrei.

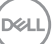

## <span id="page-61-0"></span>**Selbstdiagnose**

Ihr Monitor ist mit einem integrierten Selbstdiagnose-Werkzeug ausgestattet, das Ihnen bei der Diagnose von Problemen mit dem Monitor oder mit Computer und Grafikkarte helfen kann.

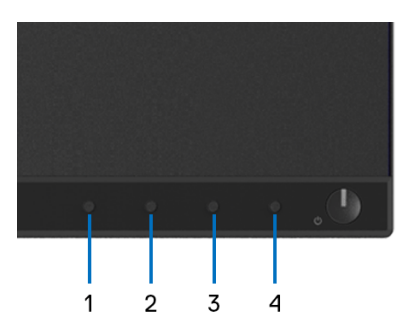

So starten Sie die Selbstdiagnose:

- **1.** Überzeugen Sie sich davon, dass der Bildschirm sauber ist (kein Staub auf dem Bildschirm).
- **2.** Halten Sie die **Taste 4** ca. 4 Sekunden lang gedrückt, bis ein Popup-Menü angezeigt wird.
- **3.** Verwenden Sie **Taste 1** oder **Taste 2** zur Auswahl des Diagnosewerkzeugs und verwenden Sie **Taste 3** zur Bestätigung. Zu Beginn des Diagnoseprogramms erscheint ein graues Testmuster.
- **4.** Untersuchen Sie das Bild aufmerksam auf Unregelmäßigkeiten.
- **5.** Drücken Sie erneut auf **Taste 1**, um die Testmuster zu ändern.
- **6.** Wiederholen Sie die Schritte 4 und 5, um die Anzeige mit roten, grünen, blauen, schwarzen, weißen und Textbildschirmen zu überprüfen.
- **7.** Drücken Sie **Taste 1**, um das Diagnoseprogramm zu beenden.

## <span id="page-62-0"></span>**Allgemeine Probleme**

In der folgenden Tabelle finden Sie grundlegende Informationen zu allgemeinen Monitorproblemen und zu möglichen Lösungen:

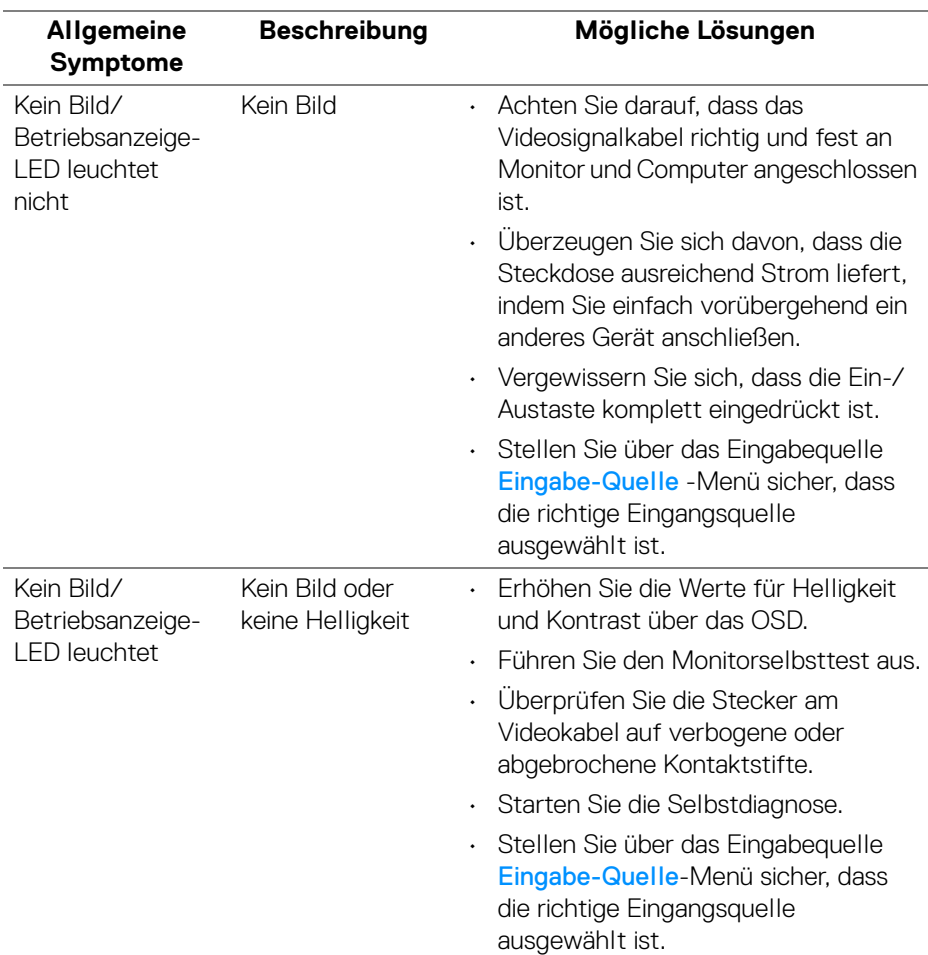

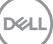

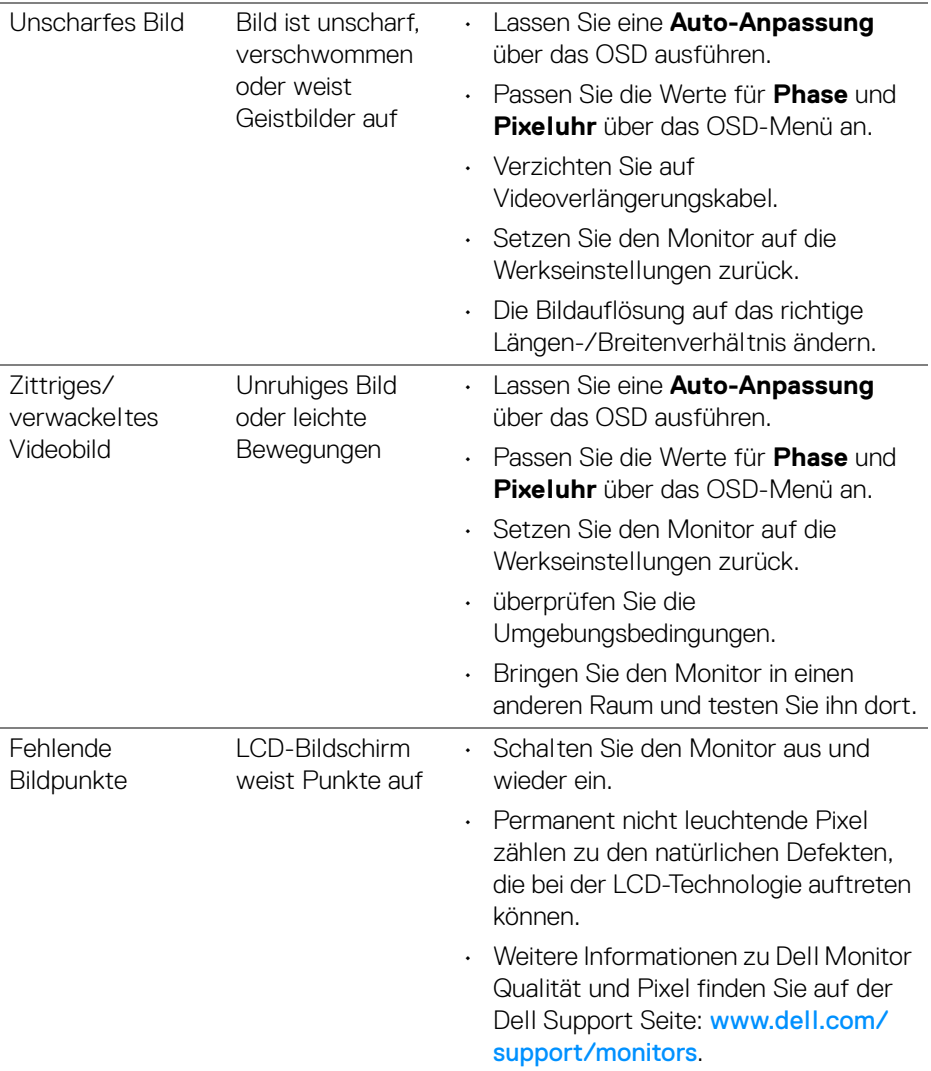

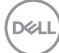

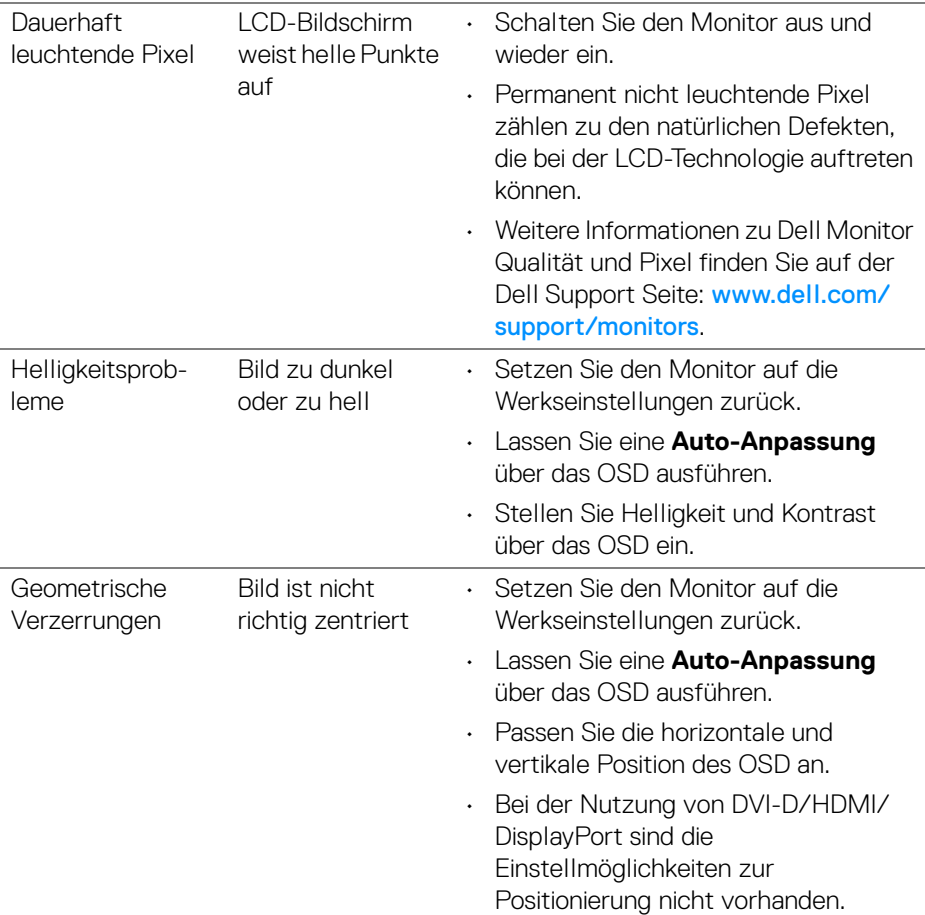

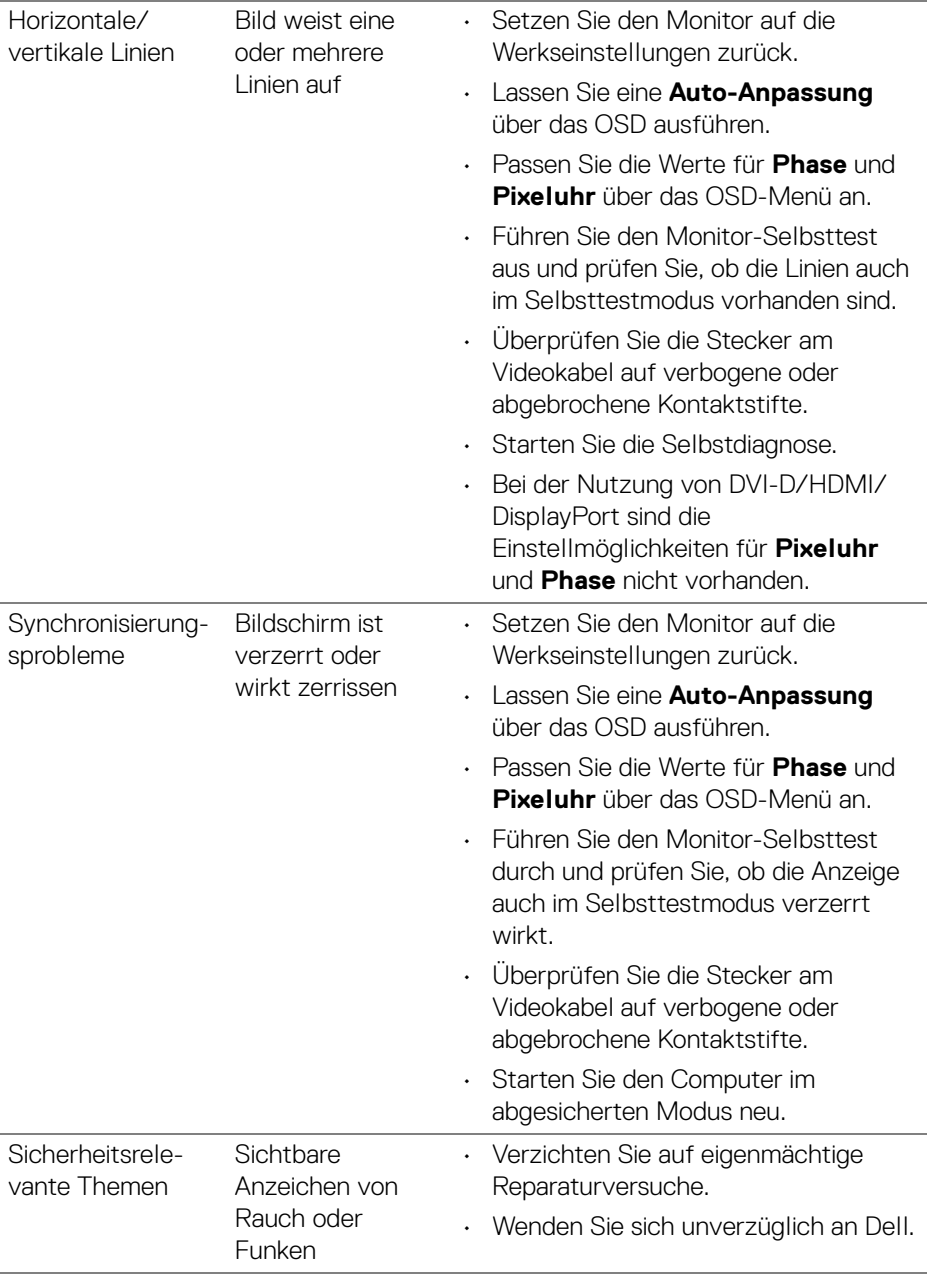

 $(\nabla)$ 

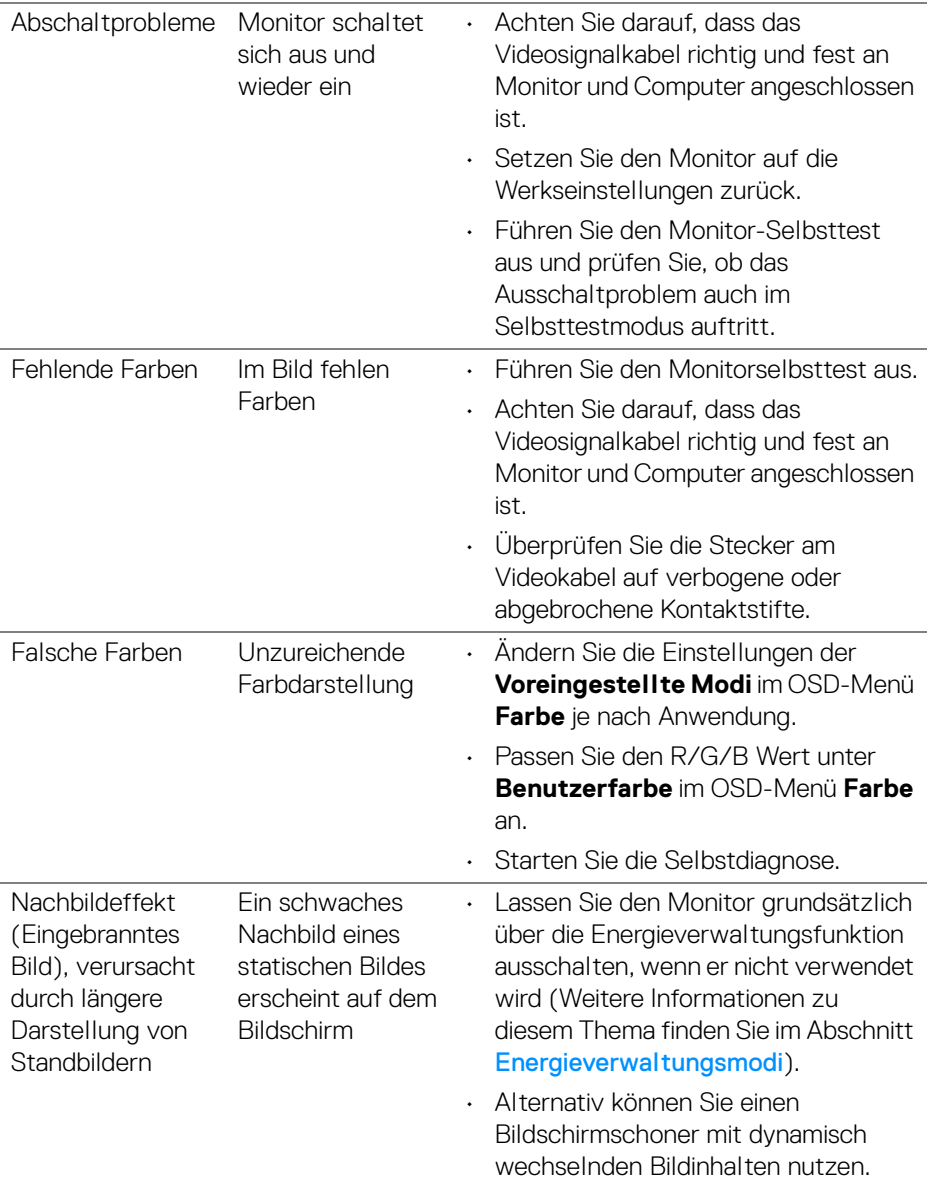

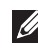

**HINWEIS: Im DVI-D//HDMI/DisplayPort Modus steht die Funktion Auto-Anpassung nicht zur Verfügung.**

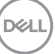

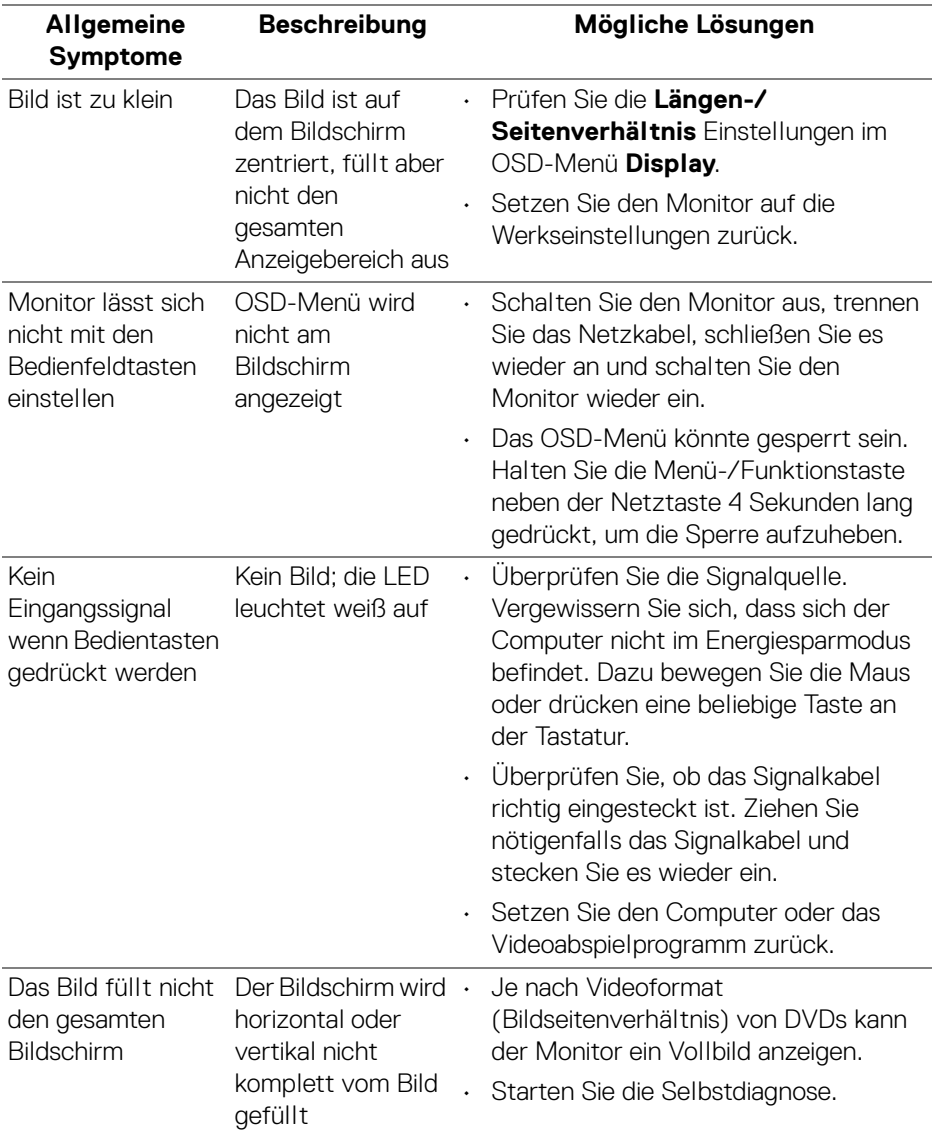

## <span id="page-67-0"></span>**Produktspezifische Probleme**

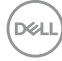

## <span id="page-68-1"></span><span id="page-68-0"></span>**Universal Serial Bus (USB) spezifische Probleme**

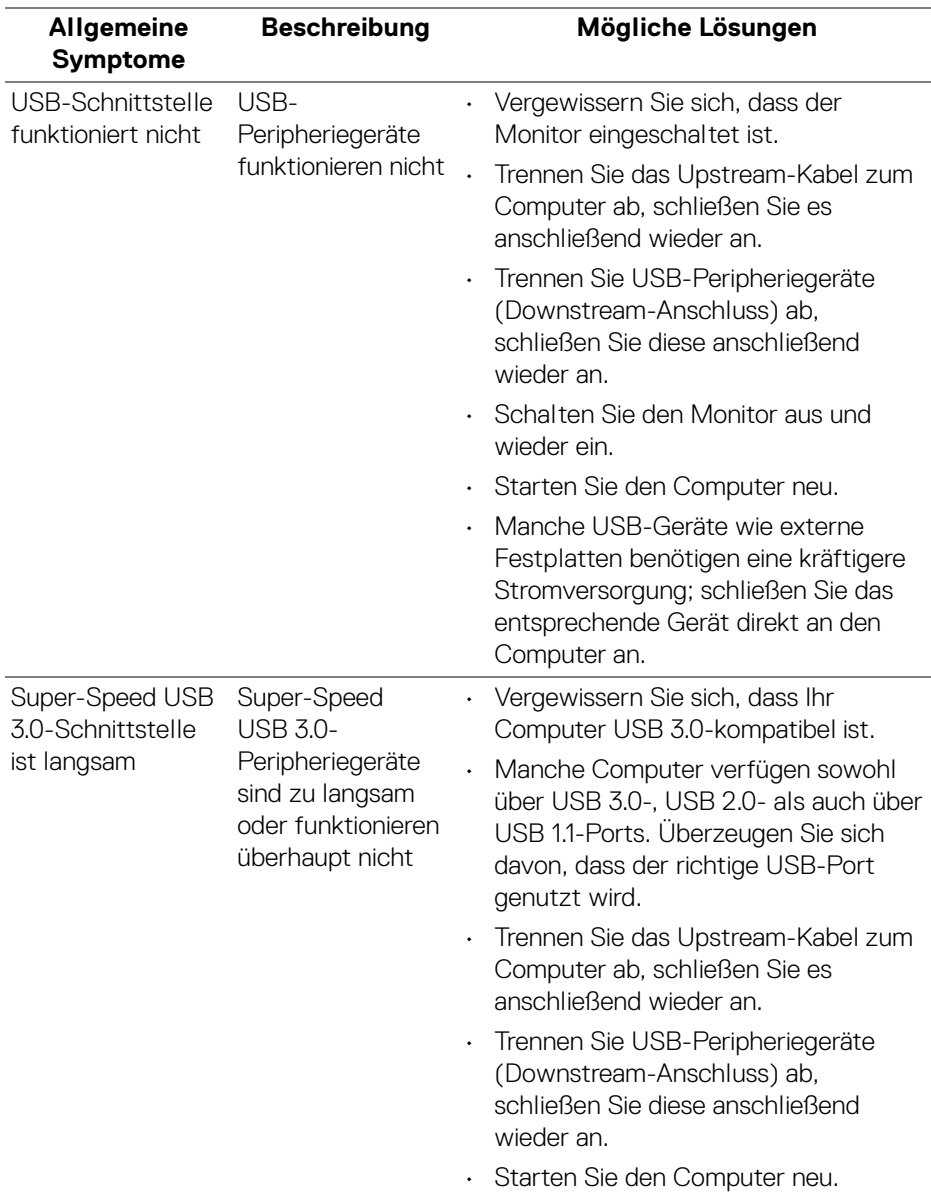

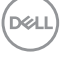

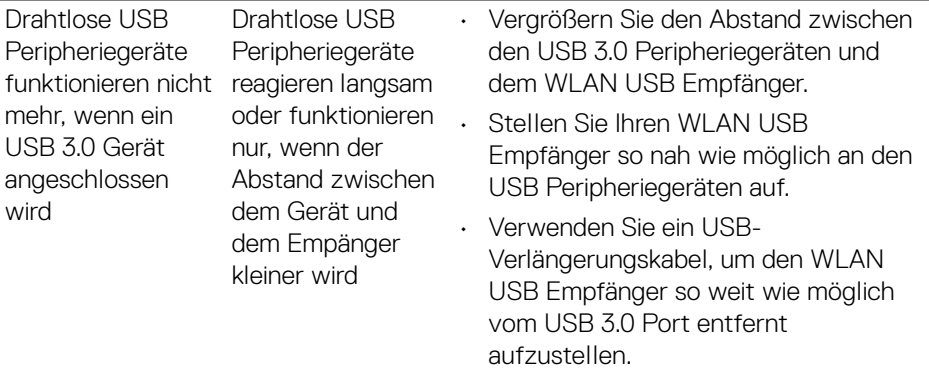

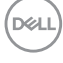

## <span id="page-70-0"></span>**Anhang**

#### <span id="page-70-4"></span>**ACHTUNG: Sicherheitshinweise**

**ACHTUNG: Die Verwendung von anderen als in dieser Dokumentation angegebenen Bedienelementen, Anpassungen oder Verfahren kann zu Schock-, elektrischen und/oder mechanischen Gefahren führen.**

Weitere Informationen über Sicherheitshinweise finden unter Sicherheit, Umweltschutz und Bestimmungen (SERI).

### <span id="page-70-1"></span>**FCC-Erklärung (nur für die USA) und weitere rechtliche Informationen**

Lesen Sie bitte die Webseite über rechtliche Konformität unter [www.dell.com/](https://www.dell.com/regulatory_compliance) regulatory compliance für die FCC-Erklärung und weitere rechtliche Informationen.

## <span id="page-70-3"></span><span id="page-70-2"></span>**Kontakt zu Dell**

**Kunden in den Vereinigten Staaten wählen die Nummer 800-WWW-DELL (800-999-3355).**

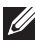

**HINWEIS: Haben Sie keine aktive Internetverbindung, können Sie Kontaktinformationen auf Ihrem Kaufbeleg, dem Verpackungsbeleg, der Rechnung oder im Dell-Produktkatalog finden.**

**Dell bietet mehrere Online und auf Telefon basierende Support- und Service-Optionen. Die Verfügbarkeit ist je nach Land und Produkt unterschiedlich, so dass einige Service-Optionen in Ihrer Region eventuell nicht verfügbar sind.** 

- Online technische Hilfe [www.dell.com/support/monitors](https://www.dell.com/support/monitors )
- Kontakt zu Dell [www.dell.com/contactdell](https://www.dell.com/contactdell)

DØL